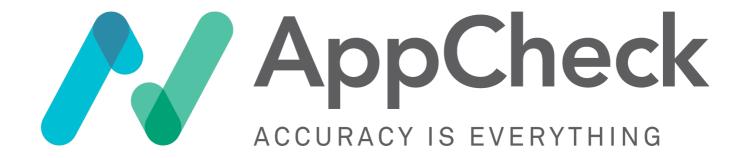

# **User Guide**

V1.1.9

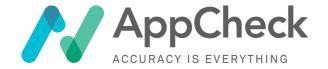

# **Table of Contents**

| TABLE OF CONTENTS                                  | 2  |
|----------------------------------------------------|----|
| ABOUT APPCHECK LTD                                 | 3  |
| ABOUT THE APPCHECK VULNERABILITY SCANNER           |    |
| ABOUT THIS GUIDE                                   | 5  |
| What this guide covers                             |    |
| What's NOT covered                                 | 5  |
| APPCHECK SOFTWARE REQUIREMENTS                     |    |
| INTERNAL HUB REQUIREMENTS                          | 6  |
| LICENSING                                          |    |
| PER-USER LICENSING                                 |    |
| SCAN SCOPES                                        |    |
| LICENSE EXPIRY                                     |    |
| TECHNICAL SUPPORT                                  |    |
| SUPPORT TEAM CONTACT INFORMATION                   |    |
| THIRD-PARTY INTEGRATIONS                           |    |
|                                                    |    |
| KEY TERMS                                          |    |
| VULNERABILITY SCORING                              |    |
| SERVICE ACCESS ENDPOINTS                           |    |
| APPLICATION PROGRAMMING INTERFACE (API)            |    |
| CUSTOMER PORTAL (WEB UI)                           |    |
| BASIC ARCHITECTURE SUMMARY                         |    |
| BEFORE YOU START - WHITELISTING                    |    |
| PORTAL AUTHENTICATION / LOG IN                     |    |
| TWO FACTOR AUTHENTICATION WITH GOOGLE AUTHENTICATE |    |
| Session TimeoutPassword Reset                      |    |
| ACCOUNT LOCKOUT                                    |    |
| APPCHECK WEB PORTAL - USER INTERFACE               |    |
| Main Dashboard                                     |    |
| SIDEBAR                                            |    |
| PORTLETS                                           | 19 |
| AVAILABLE PORTLETS                                 |    |
| APPCHECK PAGES/VIEWS                               | 22 |
| "Scans" View                                       |    |
| CREATING A NEW SCAN                                | 25 |
| New Scan                                           |    |
| COMMON SCAN TEMPLATES                              |    |
| New Scan Advanced / Edit Scan                      |    |

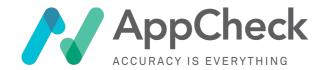

| SCAN CONFIGURATION                                               | 29 |
|------------------------------------------------------------------|----|
| Basic Settings                                                   |    |
| Targets                                                          | 30 |
| Advanced Settings                                                | 32 |
| WEB APPLICATION SCANNING                                         | 33 |
| WEB APPLICATION SCAN OPTIONS                                     |    |
| WEB APPLICATION SCAN PLUGINS.                                    |    |
| AUTHENTICATED WEB APPLICATION SCANNING                           |    |
| GoScript Journey Navigation                                      | 37 |
| Web API Scanning                                                 | 38 |
| ADVANCED WEBAPP SCAN SETTINGS                                    | 39 |
| INFRASTRUCTURE SCANNING                                          | 44 |
| Infrastructure Scanning Options                                  |    |
| Vulnerability Scanner Settings                                   | 45 |
| PORT SCANNING                                                    | 45 |
| SCANNING WINDOW SETTINGS                                         | 48 |
| ADVANCED SCAN CONFIGURATION                                      |    |
| SCAN RESULTS                                                     |    |
|                                                                  |    |
| SCAN REPORT GROUPS                                               | 51 |
| SCAN PROFILES                                                    | 53 |
| ORGANISATION SETTINGS                                            | 54 |
| VULNERABILITIES                                                  | 55 |
| Vulnerability Organisation.                                      |    |
| All Vulnerabilities                                              | 56 |
| REPORT GROUPS VULNERABILITIES                                    | 56 |
| Vulnerability Management                                         | 57 |
| Bulk actions                                                     |    |
| VULNERABILITY INFORMATION SCREEN                                 | 64 |
| USER MANAGEMENT                                                  | 67 |
| USER ROLES & RBAC (ROLE-BASED ACCESS CONTROL)                    |    |
| REGISTERED USERS & USER MANAGEMENT                               |    |
| User Activity Logs                                               |    |
| Adding a New User                                                |    |
| User Groups                                                      |    |
| ASSET MANAGEMENT                                                 | 70 |
| APPENDICES                                                       | 71 |
| APPENDIX A - GoScripts                                           |    |
| APPENDIX B - TWO-FACTOR AUTHENTICATION WITH GOOGLE AUTHENTICATOR | 73 |

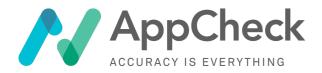

# About AppCheck Ltd

AppCheck is a security software vendor based in the UK. We offer a leading vulnerability scanning platform that automates the discovery of security flaws within organisations' websites, applications, APIs, networks, and cloud infrastructure.

Our proprietary scanning technology is built and maintained by leading penetration testing experts, offering unparalleled accuracy and detection rates. Our continuing aim is to bridge the gap between manual and automated testing and to combine the power and performance of an automated scanner with an emulation of the intelligent and context-sensitive progress of a manual penetration tester in stepping through discovery and analysis of a target site or service.

Our area of speciality lies in testing complex websites and applications. In addition to detecting vulnerabilities with known signatures, our ability to detect some of the hardest-to-reach security flaws using a first principles methodology sets us apart from other vendors and is why we're now trusted by some of the worlds most recognised brands.

# About the AppCheck Vulnerability Scanner

AppCheck is a cloud-based service that gives you visibility into how, where and why your IT systems and services may be vulnerable to threats across the internet. Attackers can attempt to exploit weaknesses in internet-enabled systems and services to disrupt organisations' services or exploit system weakness to carry out the theft of data or resources. AppCheck helps you to secure your infrastructure by continuously monitoring it for vulnerabilities, reporting where vulnerabilities are found, and providing information on patching and remediation.

AppCheck allows you to keep one step ahead of anyone trying to exploit your IT services, indicating where patching or codebase remediation is needed, as well as generating graphical reports that let you prioritise remediation efforts where they can be best leveraged to provide the maximum benefit for the least effort.

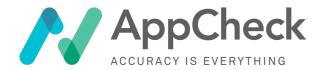

# About this guide

This guide is designed to help customers new to scanning with AppCheck get started, as well as enable experienced customers to discover new or more advanced features that are available.

### What this guide covers

In this guide, we go over each section of the AppCheck web portal / User Interface (UI) and explain how to use it to get the most out of AppCheck. We also cover the risks from some common high-impact vulnerabilities and provide a broad overview of infrastructure and web application scanning, covering some common troubleshooting and how to diagnose a number of common issues.

#### What's NOT covered

This guide focuses almost exclusively on the usage of the AppCheck customer web portal (web UI) for interacting with the cloud scan service to configure and execute scans, and view scan results. It is worth noting that there are separate documentation/guides relating to other areas of AppCheck such as:

- **API access and usage** (permitting programattic access to the AppCheck service)
- Internal hub configuration (to allow scans of internal-infrastructure not exposed on public internet)
- **GoScript usage** (for advanced web crawling and authentication flows)
- Integration with third-party tools such as Atlassian JIRA and JetBrains TeamCity (CI).
   Integrations are available with these tools, but not covered in this guide,.

Please contact the central technical support team or your account manager if you require additional information on any of the above areas.

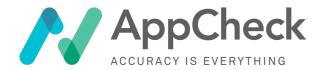

# AppCheck Software Requirements

AppCheck is a cloud-based Dynamic Application Scanning Tool (DAST) scanning solution provided in a Software as a Service (SaaS) license agreement. There is no need to download or install any software onto customer laptops/desktops in order to use AppCheck.

Access to the AppCheck customer web portal requires a modern web browser. We test new releases of AppCheck against all modern desktop browsers up to the last three iterations. As of the time of writing the currently supported browsers are as below:

- The current version of Microsoft Edge (Windows)
- Internet Explorer 10 and 11 (Windows)
- The current and previous version of Firefox (Windows, Mac OSX, Linux)
- The current and previous version of Chrome (Windows, Mac OSX, Linux)
- The current and previous version of Safari (Mac OSX)

The AppCheck portal may be accessible via unsupported browsers, however browser-related issues may occur due to the absence of a browser feature or differing standards implementation.

### Internal Hub Requirements

Internal hubs that extend the reach of AppCheck to application and infrastructure targets within an organisation's firewall perimeter have a separate set of requirements that are detailed in the separate Hub Setup Guide. Please contact technical support or your account manager for a copy of the guide or for further information on licensing and setup.

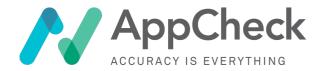

# Licensing

AppCheck's commercial model is very transparent and is delivered through our trusted Global Partner Program as well as our direct sales team, which is based in the UK. There are multiple licence models available that are all fully scalable meaning that our solution caters for SME's and education, through to public sector and blue-chip organisations.

Licensing typically considers factors such as:

- 1. The number of target URLS (applications) and IP Addresses (infrastructure)
- 2. The number of scans that need to be run

### Per-User Licensing

Valid licenses permit unlimited number of users per account, as well as unlimited scan executions against a target license scope, with limitations placed on concurrent resource usage dependent on license level.

The unlimited users per account means that multiple departments can run scans against a variety of environments such as Live/Production, Staging/UAT and development instances, and an Application Programming Interface (API) is also available for licensing, permitting custom integrations with services such as Continuous Integration (CI/CD) pipelines.

### Scan Scopes

Licenses are restricted to a nominated target scope (list of application and infrastructure endpoints) for scanning. This limits scans so that they can only be run against an agreed set of server and application endpoints. AppCheck will not scan outside of this scope and items for inclusion within an organisation's scope needs to be approved by an AppCheck account manager or through AppCheck's support channel. Within an account scope it is possible to include a mixture of infrastructure targets [IP addresses, FQDNs, hostnames] and web application targets [URLs].

# License Expiry

If your organisation's license has expired or your user account has been blocked for misuse, then you will be locked out of your account and will be unable to login. If you believe that this has occurred in error, please contact the AppCheck customer support team(contact details below). If you became an AppCheck partner from  $1^{\rm st}$  May 2019 onwards, then the subscription runs for the initial term shown on the signed subscription agreement and after the end of the initial term, your licence will automatically renew on an annual basis unless and until terminated in accordance with clause 9 of the subscription agreement.

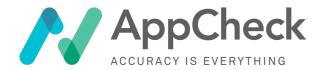

# **Technical Support**

Due to the large range of clients we support, we offer several tailored support services, each depending on our client's requirements and technical understanding which puts our services and support at the heart of what we do.

Basic Support is available to all customers.

### SupportPlus and Managed Services

The AppCheck SupportPlus service offers additional technical support that is provided by AppCheck's security consultants. Our consultants are available to provide pre-scan guidance, as well as post-scan consultancy to explain the results in greater depth and provide remediation advice.

#### SupportPlus Feature Highlights:

- Full access to unlimited AppCheck Scans
- Administrative Support access via our help-desk.
- GoScript writing and training
- Technical Support via the security consultants team
- In depth explanation of results
- Advice on remediation process and remediation of specific vulnerability instances

#### **Support Team Contact Information**

Support is available between **09:00am** and **17:30pm**, Monday through Friday.

The AppCheck support team can be emailed at <a href="mailed-emailed-em

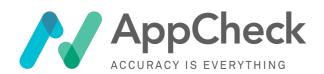

# **Third-Party Integrations**

Third-party integrations are available for several third-party software tools, including the popular Atlassian JIRA (issue & project tracking software) and JetBrains TeamCity (build management and continuous integration server)

Details of the integrations are available on our online knowledgebase and further information can be obtained via your AppCheck account manager.

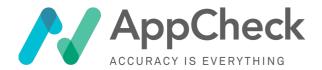

# **Key Terms**

The following terms are used widely in this user guide, and it is worth ensuring that you are familiar with the concepts and understand each before reading the User Guide.

| Assets & Account Scope   | A list of systems or services (targets for scanning), such as IP addresses or URLs, that represent the extent of an organisation's internet-facing services, and which are available for use as scan targets within individual scans.                                                                                                    |
|--------------------------|----------------------------------------------------------------------------------------------------|
| Scan Scope               | The list of systems and services targeted by a particular vulnerability scan.                                                                                                    |
| Vulnerability            | A weakness present in the design or configuration of an asset and which can be exploited by a threat actor, such as an attacker, to perform unauthorized actions within that system.                                                                                                    |
| Impact                   | The effects of a successfully exploited vulnerability on the target system or service that suffers the worst outcome that is most directly and predictably associated with the attack, in terms of a reduction in the Confidentiality, Integrity or Availability of targeted system, service or data.                                       |
| Vulnerability Scanning   | A service such as AppCheck that provides automated crawling and testing of an organisation's web applications via HTTP requests from a cloud scan hub to identify vulnerabilities including Cross-Site Scripting (XSS) and SQL injection as well as open ports, insecure software configurations, and susceptibility to malware infections. |
| Exploit                  | An exploit is a piece of software, a chunk of data, or a sequence of commands that takes advantage of a bug or vulnerability to cause unintended or unanticipated behaviour to occur on a target computer software.                                                                                                    |
| Mitigation & Remediation | Where action is taken, in order of highest priority, against components reported to be vulnerable                                                                                                    |

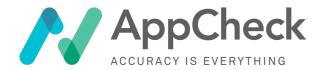

# **Vulnerability Scoring**

Most vulnerabilities reported openly are assigned a CVSS (Common Vulnerability Scoring System) score between 0 (no risk) and 10 (critically high risk) based on a number of factors including the likelihood of exploit and their impact if exploited.

Vulnerabilities in AppCheck are tagged with a CVSS score but primarily are reported using a simply High/Medium/Low rating based on their impact. These scores are generally based on their CVSS score. Sometimes however there may be a vulnerability that has a different impact or risk compared to the CVSS score.

This can happen for certain vulnerabilities where the nature of the flaw is not compatible with CVSS. The metrics are based around integrity, availability and confidentiality of the target system as a direct result of the attacker sending the attack.

Vulnerabilities such as Cross Site Scripting (XSS) for example typically don't change data on the system, but rather exploit the system to attack other application users. All scanners and pen tests rank XSS as a high impact issue, but when sticking to the calculations under CVSS, it comes out as a 4.3.

We set our impact ratings based upon industry accepted levels of each vulnerability class, it usually correlates to CVSS but in some cases it doesn't. The most common vulnerabilities to have a mismatch are XSS and related vulnerabilities such as HTML 5 CORS configuration issues.

| High   | Successful exploitation could lead to highly privileged access to the target host or cause a denial of service condition.                                                                                                    |
|--------|----------------------------------------------------------------------------------------------------|
|        | Vulnerabilities are labelled "High" severity if they have a CVSS base score of 7.0 - 10.0                                                                                                    |
| Medium | Exploitation of the vulnerability will not directly lead to privileged access to the host, service or data. However, vulnerabilities with a Medium impact can often be combined with other flaws to elevate their impact.                              |
|        | Vulnerabilities will be labelled "Medium" severity if they have a base CVSS score of 4.0-6.9                                                                                                    |
| Low    | This impact rating is assigned to vulnerabilities that, when exploited in isolation, have a negligible impact on security. Typically vulnerabilities that disclose information that may be useful to the attacker are considered to have a low impact. |
|        | Vulnerabilities are labelled "Low" severity if they have a CVSS base score of 0.0-3.9.                                                                                                    |

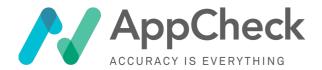

# Service Access Endpoints

AppCheck offers both an Application Programming Interface (API) as well as a customer web portal interface (Web UI)

### Application Programming Interface (API)

Documentation for the API is available at <a href="https://api.appcheck-ng.com/">https://api.appcheck-ng.com/</a>. API usage permits computer to computer (automated) interaction with AppCheck services and can be enabled under client licences on request via client account managers.

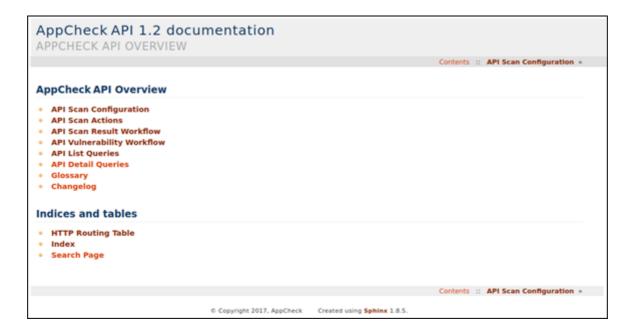

### Customer Portal (Web UI)

The AppCheck portal (web UI) is accessible at the following URL. And is the primary method of permitting human interaction with the AppCheck service. It permits the configuration and setup of scans, as well as the viewing of scan results.

https://scanner.appcheck-ng.com

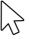

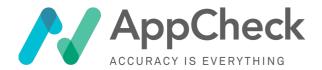

# **Basic Architecture Summary**

AppCheck performs scans across the public internet from cloud-based scan hubs. It therefore scans from outside organisations' firewalls, from the same position as unprivileged internet users:

# Before You Start - Whitelisting

To gain the best coverage from your security assessment, the AppCheck Scanner IP address ranges should be added to the "whitelist" of any IPS, WAF, firewall or gateway device that could "black list" AppCheck based on one or more of its security checks. For further information, see:

https://appcheck.zendesk.com/hc/en-us/articles/360001069893-Whitelisting-FAQ

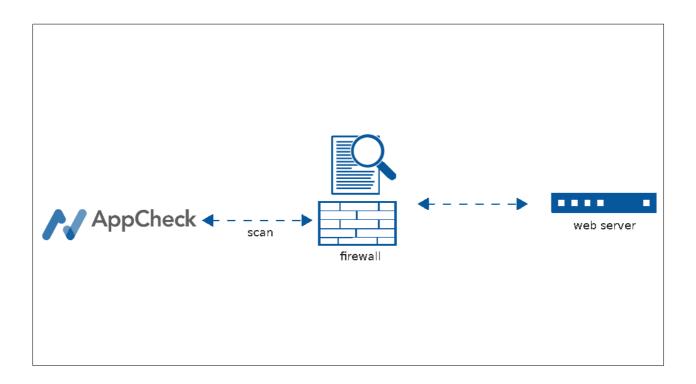

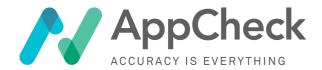

# Portal Authentication / Log In

To get started, it is necessary for customers to log in to the customer portal (web UI) using the login details provided by their AppCheck account manager.

The AppCheck login screen requires that you enter an email address and password in order to authenticate. It also requires that you agree to the terms and conditions to continue.

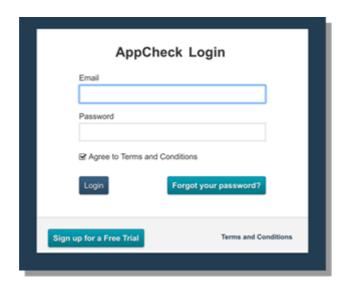

### Two Factor Authentication with Google Authenticate

While we don't enforce it as a default, it is strongly recommended that customers enable two-factor authentication (2FA) on their AppCheck account. Two-step authentication is a method of confirming a user's claimed identity by utilizing two pieces of evidence ("factors") - something they know (password) and a second factor such as a six digit number generated by an app that is common to the user and the authentication system. Setting up 2FA on AppCheck is easy to do and is worth it for the additional protections it affords. Please see Appendix Google Authenticate for further information.

#### **Session Timeout**

Due to the sensitivity of the vulnerability data stored within AppCheck, additional security is provided through the enforcement of a browser session timeout. This requires logged-in users to reauthenticate if their session on the AppCheck portal is inactive for more than 1 hour. There is no option to override this security feature.

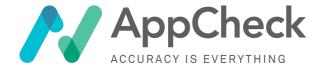

#### Password Reset

If you are having difficulty logging into your account then you can use the "Forgot your password?" button on the login screen to reset your account password. This will generate a new single-use login token to allow you to get back into the application and change your password. These single-use links are valid for 24 hours: if you do not reset your password within this period then you will need to request another password reset.

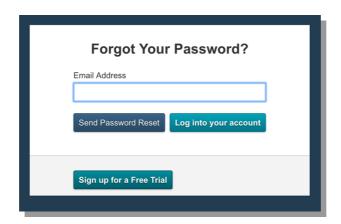

#### **Account Lockout**

AppCheck has an account lockout policy in place to help mitigate brute forcing attempts, if three incorrect password attempts are made in a row then the account in question will be locked out for 15 minutes. After this period, the password attempt counter will reset and three more attempts will be permitted. However, any further lockouts will be reported to our administrators.

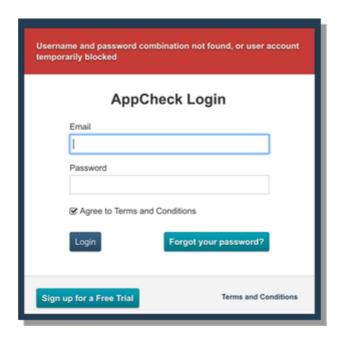

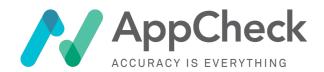

# AppCheck Web Portal - User Interface

The user interface is broadly broken down into the following sections seen below and indicated by the numbers **1** through **4**:

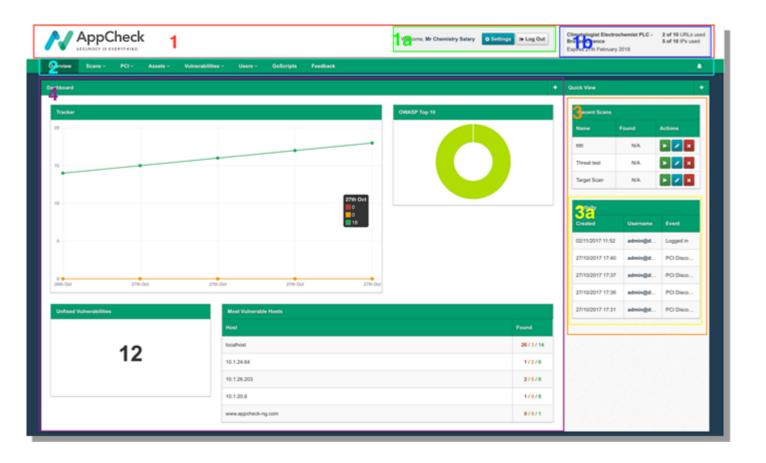

These areas are explained in more detail in the table below:

| 1 | Header     | The main header of the application contains the following useful items of information                                                                                  |
|---|------------|----------------------------------------------------------------------------------------------------|
|   |            | (1a) Account Control<br>Provides quick access to change your user settings and logout of the<br>application                                                            |
|   |            | (1b) License Information Shows what your current license is as well as scope usage.                                                                                    |
| 2 | Navigation | The main means of navigating round the application, notifications appear here as well.                                                                                 |
| 3 | Sidebar    | Displays useful information throughout the application and in most places, has configurable portlets that remain in place throughout the application.  o (3a) Portlets |

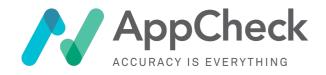

|   |                | These are small customisable informational panels that allow you to configure AppCheck to show the information you need on your scans. From what's presently running to how vulnerability resolution is progressing |
|---|----------------|----------------------------------------------------------------------------------------------------|
| 4 | Main View Port | This is the main viewing are within the application and is where most core interaction takes place.                                                                                                    |

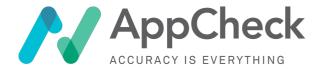

#### Main Dashboard

Once you have logged into AppCheck you will the then be presented with the main **Dashboard** view. This is a large portlet area, which you can customise by adding or removing individual data summaries known as "portlets" which present information important to you and the management of your vulnerabilities. If this is your first time logging in then a selection of default portlets will be populated in your dashboard and down the sidebar:

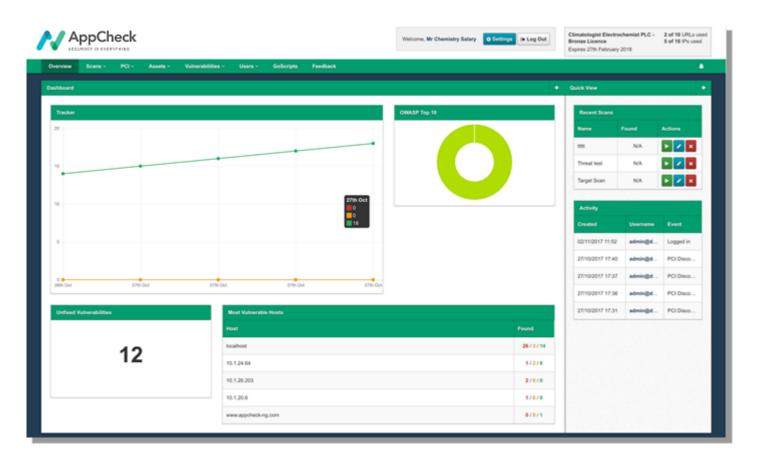

### Info:

The dashboard has space for three small portlets per row or one large portlet and one small portlet, the sidebar ignores size and arranges portlets vertically.

#### Sidebar

The **Sidebar** is a portlet area and behaves in the same way as the **dashboard** and accepts the same portlets. Portlets are draggable between the two views, by pressing the left mouse button in the header of each portlet and dragging it into an available portlet slot. The main difference is that the **sidebar** is available throughout the application (not just on the dashboard screen). This allows you to keep your most import informational portlets within easy reach.

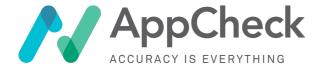

### **Portlets**

The AppCheck **portlet** tool provides a set of graphs showing a quick overview of information about various parts of the scanner. These range from vulnerability Impact Charts to an overview of vulnerabilities assigned to you. The **dashboard** and **sidebar** can be customised to each individual by adding additional portlets to by selecting the add portlet option (+) in the upper right corner of the interface.

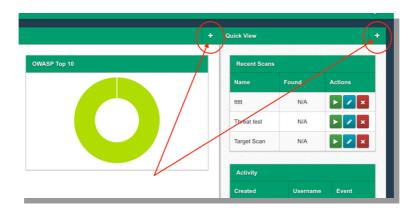

#### Portlet Customisation

All portlets available within AppCheck have some degree of customisation. A preview of the presently selected portlet and a preview of what will be added to the portal are available in this screen.

All Portlets have the option to change their title and size and provide a basic description of their function and purpose underneath the preview window.

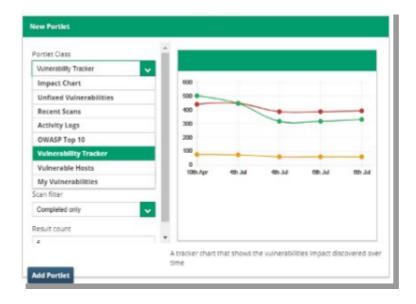

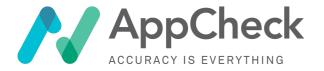

# **Available Portlets**

There are 12 portlet types available within AppCheck at the time of writing, the options and configurations for which are listed below.

| Impact Chart            | This portlet shows a chart of your vulnerabilities broken down by impact and probability, high impact high probability vulnerabilities being of critical importance to resolve with low impact low probability vulnerabilities being more informational or only relevant when combined with other attacks. This portlet also interacts with the vulnerability results list on individual scans and the all vulnerabilities view, to filter these views by the impact selected in the chart. |
|-------------------------|----------------------------------------------------------------------------------------------------|
| Unfixed Vulnerabilities | This portlet shows a count of presently outstanding unfixed vulnerabilities, it is purely informational and provides no further interactivity.                                                                                                    |
| Recent Scans            | Shows lists of recent scans, options exist to sort these by running scans or by the scan created date to suit an individual users style of working. This portlet provides shortcut access to start, pause, resume and abort scans. Clicking on the row will take you to the results view for that scan.                                                                                                    |
| Running Scans           | Displays a list of scans that are currently in the Scanning phase and are actively executing                                                                                                    |
| Activity Logs           | Displays recent activity logs for this account, actions performed<br>by users within AppCheck are logged here, clicking on a row will<br>take the user to the logs view which has further details and a<br>searchable history of actions.                                                                                                    |
| OWASP Top 10            | Breaks the discovered vulnerabilities down to those that are included as part of the OWASP Top 10, OWASP is an open source advisory group, more information on the OWASP top 10 can be found on or knowledge base <a href="https://appcheck.zendesk.com/hc/en-us/articles/115002662489-OWASP-Top-10-2017-RC-">https://appcheck.zendesk.com/hc/en-us/articles/115002662489-OWASP-Top-10-2017-RC-</a>                                                                                         |
| Vulnerability Trend     | Shows a chart of the 5 most common vulnerabilities within a defined time window (e.g. 30 days) in terms of number of instances of the vulnerability seen across all assets.                                                                                                    |
| Vulnerability Tracker   | This portlet shows how the rate of vulnerabilities discovered or resolved changes overtime, it can be viewed against the group as a whole, or just an individual scan. A downward trend here indicates vulnerabilities are being resolved, an upward trend indicates that more vulnerabilities are being discovered than are                                                                                                    |

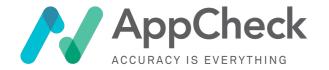

|                        | being resolved.                                                                                                    |
|------------------------|----------------------------------------------------------------------------------------------------|
| Total Scans            | Displays a simple numerical count showing the number of running scans                                                                           |
| Vulnerabilities Status | Displays a bar chart showing the total numbers of unfixed vulnerabilities, by impact (High, Medium, Low) and whether they are fixed or unfixed. |
| My Vulnerabilities     | Displays all vulnerabilities assigned to the current user who is logged in and viewing the panel.                                               |
| Vulnerable Hosts       | Displays a table showing the the top 5 most vulnerable hosts (by unfixed issues count per host)                                                 |

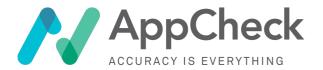

# AppCheck Pages/Views

Once logged in, it is possible to click on different tabs along the top of the main dashboard to access different portions of the AppCheck application.

The majority of this guide covers the functionality under the **Scans** view, and this is where the bulk of the configuration of scans as well as access of vulnerability data is typically performed, however the following views are accessible

| Scans                 | An area to create, manage, view, edit and show reports on vulnerabilities found in scans of your target infrastructure and applications                                                                                                    |
|-----------------------|----------------------------------------------------------------------------------------------------|
| PCI                   | A list of scans specific to Payment Card Industry Digital Security<br>Standard (PCI-DSS) standards, useful for organisations that operate<br>web services that process credit/debit card payments and need to<br>evidence PCI-DSS compliance          |
| GoScripts             | An area for storing and configuring "GoScripts". These are covered later in this guide, but can be used to model complex "flows" or customer journeys through your website (such as multi-page registrations) for the vulnerability scanner to follow |
| Assets                | A list of assets (targets for scanning), along with the ability to group assets into groups for easier management and tracking                                                                                                    |
| Vulnerabilities       | A list of vulnerabilities across the entire customer account                                                                                                    |
| Users                 | An area permitting the management and creation of user accounts as well as user groups governing permissions.                                                                                                    |
| Scan Hubs [optional]  | For customers with an internal hub deployment, a page allowing listing and configuration of deployed hubs.                                                                                                    |
| Feedback              | A form for creating a support request                                                                                                    |
| Organisation settings | Additional functionality such as scan notification URL paths                                                                                                    |

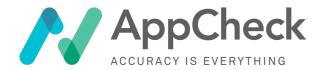

#### "Scans" View

The scans view is where all of your scan definitions are created, edited and controlled from. As well as adding a number of useful features to help with scan and management, such as grouping multiple scans into a single result set to scan profiles to manage a standardised configuration of scan settings.

### All Scans / My Scans

Both these views are identical apart from the latter filters the view to scan definitions created by only you and not others in your organisation. From here you can manage your various scan settings, control your scans and view and manage scan results.

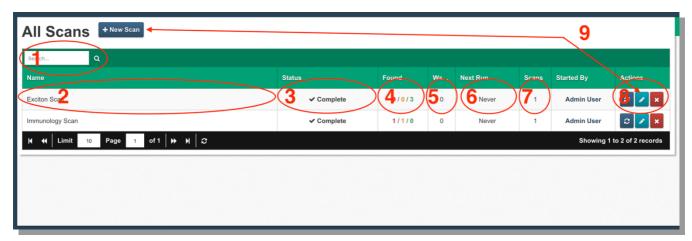

- (1) Search
  - A search field to look for existing scans, here you can search on scan names.
- (2) Scan Name
  - The name that has been given to this scan.
- (3) Scan Status
  - What the current status of this scan is, if a scan is in progress a progress bar displays here with an approximation of how far through the scan process is.
  - Application scans can take upward of 48 hours to complete depending on how exhaustively it's configured due to the number of iterations it has to go through to identify and confirm a flaw, it's often a good idea to have a look at the number of requests the application scanner has made over a five minute period to get an idea of how it is progressing.
  - Infrastructure scanning on the other had due to it looking for known flaws tends to be faster typically only requiring a few hours per target.

There are presently 7 possible scan statuses:

- o Unscheduled
- o Scheduled
- o In Progress
- o Detached
- o Aborted
- o Failed
- o Complete
- (4) Results Count

Displays a count of the high, medium and low vulnerabilities discovered during a scan.

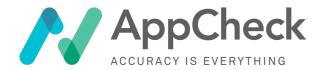

#### • (5) Warnings Count

Displays a count if there are any warnings on the current scan, these warnings can be viewed in the scan results warnings tab, typically these will include the following items.

- o Unresolved Hosts
- Unreachable Hosts
- o Unresponsive Hosts
- o Scan failures
- (6) Next Schedule

When this scan is next scheduled to run and if there is a scan window active.

- (7) Run Count
  - Shows a count of how many times this scan definition has been run and the number of results sets stored against it.
- (8) Scan Actions
  - o Start Scan / Restart Scan
    - Starts a scan process running, if no previous scan has been run for this scan configuration then the **start scan** button will be displayed if there have been no previous scans run against this configuration then the **rescan** button will be displayed.
  - o Pause Scan
    - Pauses a currently running scan, manually paused scans will not resume if the scan has been set to run within a scheduled window. Manually pausing overrides this.
  - o Resume Scan
    - Resumes a paused scan, if the scan's pause-resume cycle is being controlled by a scheduled scan window resuming a scan will result in it automatically being paused again.
  - o Abort Scan
    - Aborts a currently running or paused scan, these scans can then be restarted again afterwards. Aborting can sometimes take a couple of seconds for the abort state to be reached as the action is asynchronous and requires the **scanning hub** to return a confirmation message.
  - o Remove Scan
    - Deletes this **scan definition** and all associated **results sets** and **vulnerabilities** not associated with other **scan definitions**.
  - o Scan Settings
    - Edit the settings of this scan definition, this view is identical to the **new scan** view.
- (9) Scan Actions

New scan and scan edit button, the new scan button is a shortcut to the navigation item in the scans menu and the edit scan button it a shortcut to the settings tab in a scan results view

#### Info:

All scanning actions that require communication with the scanning hubs are asynchronous and do not necessarily provide immediate feedback on the requested action it can sometimes take a few seconds for the scan status to be updated.

# **Danger:**

Great care should be taken when removing a **scan definition** as the action **cannot be undone** and any associated data **will be lost** once done!

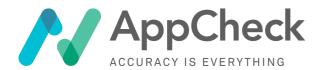

# Creating a New Scan

There are two options for creating a new scan; *New Scan* and *New Scan Advanced*. In most cases, selecting *New Scan* from the *Scan* menu is the recommended option since this provides access to pre-configured templates built by our research team. The *New Scan Advanced* option skips the template selection phase and is typically used by advanced users who wish to configure their own scan profile (by default Standard Scan options are selected by clicking this option).

Regardless of which option you chose, all scan options are configurable in the same way.

#### **New Scan**

Selecting the New Scan option will take you to the Template selection screen.

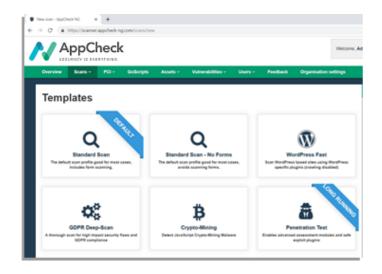

### **Scan Template Selection**

Scan Templates are used to apply common configuration options for a number of different scenarios. The configuration options applied by each template can be fine-tuned before the scan is scheduled.

**Note:** AppCheck is platform agnostic, templates that name a specific technology stack are provided as a convenience to streamline configuration. Typically, selecting a platform specific template will disable scan options that are not applicable for a particular platform to reduce scan duration. If your stack is not listed, select "Standard Scan" or "Penetration Test".

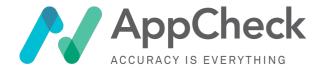

# **Common Scan Templates**

Templates are continually added based on customer feedback and events such as the disclosure of a high priority security flaw or new attack technique. The table below details some of the most popular profiles which are suitable for any environment.

| Profile                               | Description                                                                                                    |
|---------------------------------------|----------------------------------------------------------------------------------------------------|
| Standard (Recommended for most users) | The Standard profile is configured to strike a balance between coverage and scan duration. Selecting this template configures each plugin with optimal settings for general scanning. Some information gathering plugins and checks for exceptionally rare vulnerabilities are disabled or limited to basic checks to improve efficiency.                                                                                                    |
| Penetration test                      | The Penetration Test profile was designed with professional security consultants in mind. Selecting this profile automatically enables all security checks including checks for rare edge case vulnerabilities. Additionally, each plugin is set to be more exhaustive and will enable testing of HTTP headers that are not synonymous with security flaws. For example, it would be exceptionally rare to find a vulnerability within an "Accept" HTTP header, however it's not impossible and therefore it is enabled by this profile. |
|                                       | The Penetration Test profile also includes additional plugins designed for penetration testers and enables all safe exploit options.                                                                                                    |
|                                       | Since the Penetration test profile is exhaustive, it also takes longer to complete a scan (around 4 times longer than a standard scan).                                                                                                    |
| GDPR                                  | The General Data Protection Regulation or GDPR is legislation designed to protect privacy and data security of individuals within the EU and UK. The law affects anyone who works with Personally Identifiable Information (PII) even if the organisation resides outside the EU/UK. One of the most notable elements of the GDPR is the fines attached to non-compliance or failing to sufficiently protect PII data (4% of global turnover or €20,000,000, whichever is higher).                                                       |
|                                       | The GDPR profile was created to help organisations audit their applications for compliance and identify vulnerabilities that could result in a data breach. Selecting this profile will prioritise high and critical impact vulnerabilities and enable specific GDPR checks such as:                                                                                                    |
|                                       | <ul> <li>Identify PII collection through websites and applications.</li> <li>Identify forms that are not compliant with GDPR standards (e.g. non-compliant consent collection).</li> <li>Identify insecure communication of PII data.</li> <li>Identify insecure storage of user passwords.</li> </ul>                                                                                                    |

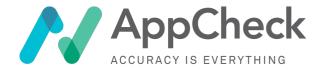

| Profile                            | Description                                                                                                    |
|------------------------------------|----------------------------------------------------------------------------------------------------|
| Vulnerability / Attack<br>Specific | Several templates are also available to configure the scan for a specific technology stack or vulnerability. Selecting one of these templates will disable checks which are not relevant for the target environment. For example, running a WordPress scan will disable checks for technologies not typically found with WordPress such as ASP .NET.                              |
|                                    | Templates are also created when a critical impact vulnerability is being widely exploited and needs to be detected as a matter of urgency. In each case, the vulnerability will be detected by selecting one of the generic profiles such as "Standard Scan", however should you wish to run an estate wide scan for one particular flaw, templates are provided for convenience. |

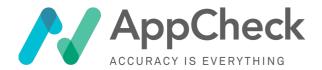

### New Scan Advanced / Edit Scan

After selecting a scan template, or by selecting **New Scan Advanced**, the scan edit view is displayed. This view is used to configure scan targets, schedule scan start time, define permitted scan schedules and configure checks performed during the scan.

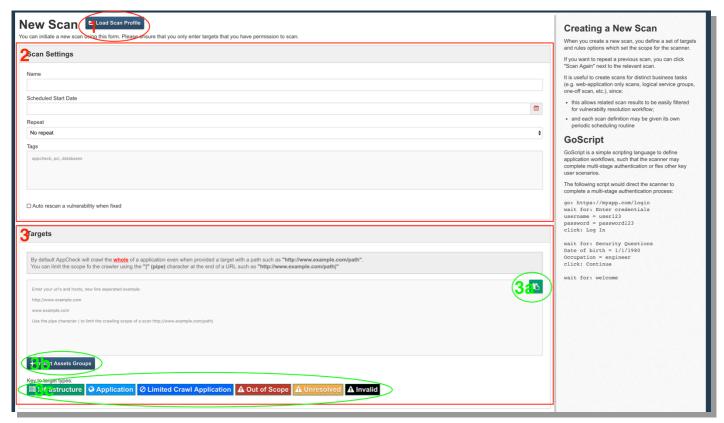

- (1) Load Scan Profile
  Allows for the loading of pre-defined scan profiles.
- (2) Scan Settings
  Basic minimal settings required for a scan, details of which are documented below.
- (3) Targets
   What the scanner is to target for running scans against, more details on targets can be <u>found</u> below.
  - o (3a) Copy and Paste Targets
  - (3b) Import Asset Groups
     Allows for the importing of targets from previously defined asset groups, these are collections of targets stored as a logical group for scanning and reporting.
  - o (3c) Target Types

Helpful information about the types of target included in this scan and their validity.

- Infrastructure Target
- Application Target
- Limited Crawl Application Target
- Out of Scope Target
- Unresolvable Target
- Invalid Target

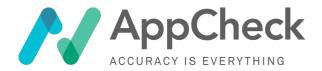

# Scan Configuration

### **Basic Settings**

AppCheck has been setup in a way that the defaults are good for the vast majority of use cases, these settings will thoroughly test the majority of sites with little adjustment of the configuration options so that simply entering the intended scan target with the bare bones information needed to start a scan can get you underway.

### Scan Settings

These are the most basic settings required for scanning, the options here should be fairly self-explanatory, we will cover them here for the sake of clarity.

# Warning:

Editing scan configuration settings while a scan is presently running will not take effect until the next scan, this is because the configuration has already been sent out to a scan hub and has been consumed by a scan process, once a scan process has started there is no way presently to update a running configuration without impacting on the end results.

#### Scan Name

All scans require a name so that you can identify them later on, it's recommended to give scans meaningful names as later on once you have a number of scans running, it can be difficult to find and manage the results you are looking for, example "Production Apps" or "UAT Database".

#### **Scheduled Start Date**

Scan can either be started right away or started on a schedule, if you schedule a scan to start at a specific time and date the scan will be started then. The modification of a schedule will only take effect while a scan is running, you can include multiple windows against a single scan to allow for just about any conceivable scheduling arrangement.

#### **Repeat**

This controls how frequently a scan will repeat automatically at the above schedule time, if this scan definition is presently running then the repeat will be skipped till the next window.

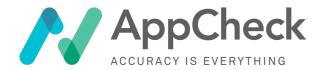

### **Targets**

Targets tell AppCheck what it is actually accessing/probing in order to test. Broadly they are broken down into two categories: **Application** and **Infrastructure**. The main distinction between the two is that Infrastructure targets fall into the category of known vulnerabilities and we are looking for signatures and version of known infrastructure software. Application vulnerabilities generally tends to fall into the unknown category due to them being custom written code. There is some small crossover between the two (for instance WordPress Core) but generally this is the distinction.

### **Application Targets**

Application targets are web applications: these should start with a http:// or https:// and can either run on the standard ports or an additional port argument can be passed into the URL. For example <a href="https://example.com:8080">https://example.com:8080</a> would tell AppCheck to attack web application hosted on the domain example.com using protocol HTTPS on port 8080.

#### Limiting Web Application Scope (Scan specific URL only)

When performing a web application scan, you might want to either explicitly restrict a scan of a domain to a certain path (eg www.example.com/path2/), or to explicitly exclude a certain path from scanning (e.g. www.example.com/static/) whilst scanning all other paths on the domain.

Application targets can be set to a limited crawl target. What this means is AppCheck-NG will not scan outside of a given path (directory) in the URL. Normally when AppCheck-NG is crawling and attacking an application it attempts to crawl the entire domain.

Even if the scan target is given as <a href="https://www.example.com/path1">https://www.example.com/path1</a> AppCheck will use this as the **starting** point for scanning, but will crawl and then attack any other paths found via crawling or brute force discovery, including pages at eg <a href="https://www.example.com/path2">https://www.example.com/path2</a>

In some instances, this can be undesirable behaviour: for instance if you entered <a href="http://www.example.com/app1">http://www.example.com/app1</a> as a target, you may have the expectation that AppCheck-NG will only scan this page (and pages within that directory). However if you wish to scan ONLY that path and pages within it, you can limit the scope of the crawler with the "|" (pipe) character as a suffix (trailing character) in the scan target.

If you change your scan target to <a href="http://www.example.com/app1">http://www.example.com/app1</a> (note trailing pipe character) then this will now only crawl and attack paths above within the /app1 path/directory, leaving /app2 and /app2 and all other paths un-scanned.

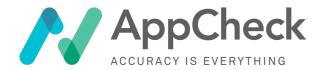

#### Excluding Specific Web Application Crawl Targets (Exclude specific URL)

It is also possible to exclude a given path (and directories underneath it) using the **blacklist** feature in the scan configuration

Any URLS entered in this list (and directories underneath them) will be excluded/blacklisted from scanning.

#### Infrastructure Targets

Infrastructure targets are the hosts themselves and we are generally checking against all ports to see what services are available, checks will then be performed against that host to see what services and operating systems are running and if it matches any known vulnerability signatures. Any hostname, IP address, IP range or CIDR notation address is a permissible infrastructure target.

Excluding Specific IPs from infrastructure scanning

The **Blacklist Targets** section of a scan configuration can also be used to exclude specific IPs from within a scan target range from being scanned.

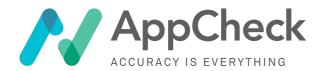

# Other target types are informational:

| Out Of Scope | indicates that this target does not fall within the permitted scanning scope of your license                                                                                                    |
|--------------|----------------------------------------------------------------------------------------------------|
| Unresolved   | indicates that the entered target cannot be resolve by the AppCheck external servers. This is often the case with internal applications as we resolve from a different set of servers to the scanning hubs. If the target has a DNS entry added into the hub management section that the central AppCheck service should now be able to resolve the target. |
| Invalid      | targets are targets that make no sense to the scanner, they don't match any application, hostname or valid IP notations and are invalid and will be ignored                                                                                                    |

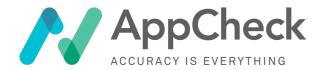

# **Advanced Settings**

While AppCheck's default configurations are good for the vast majority of cases if you understand the inner working of your application there are plenty of useful configuration options to tune to get the best out of your scan.

It's strongly recommend that you read through this section and understand what each setting does before experimenting with any changes to the default configuration.

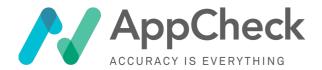

# Web Application Scanning

Web application scanning is performed using a multi-phase approach in which the scan hubs:

- 1. Perform a discovery phase to determine the extent of the application footprint/attack surface via a combination of methods such as crawling (navigating through links from the main page), brute force discovery (guessing paths/URLs), examining files such as sitemap.xml, and others.
- 2. Perform an active phase of requests bearing attack payload to test discovered URLs for vulnerabilities such as Injection flaws.

### Web Application Scan Options

This section contains tweaks and changes to the application scanner, there are many advanced options located in here many of them can have a direct impact on the time it takes to run a scan but could mean you are missing vulnerabilities by skipping important checks.

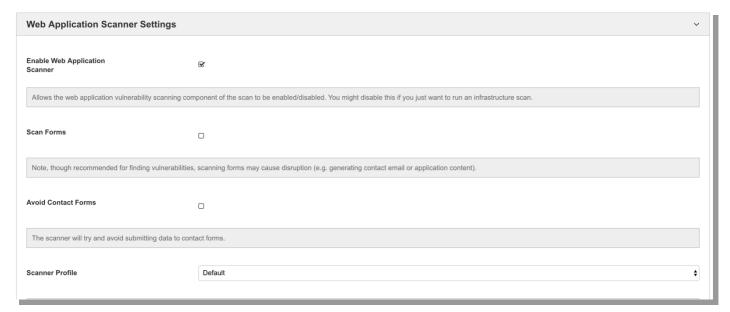

#### **Enable the web application scanner**

This will enable or disable the web application scanner, it will automatically re-enable if a web application is entered into the target field and has to be manually disabled again if it's not desired to run.

#### **Scan Forms**

This option enables scanning of forms and is recommended for best scan coverage.

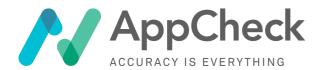

#### **Avoid Contact Forms**

This option is for users that wish to scan forms in production but are worried about the effect it could have on their contact forms if they have the inability to drop contact form submissions that match a given pattern. When AppCheck is testing an application, it needs to be able to submit payloads to forms and observe the responses it receives in order to decide if a given control is vulnerable. This includes contact forms, by checking this option AppCheck will drop any target that appears to be a contact form, however it is strongly recommend you implement controls around contact form emails to be able to fully test these.

### Web Application Scan Plugins

Expanding the *Plugins* menu under *Web Application Settings* allows you to configure each web application assessment module.

Plugins are grouped into categories and can be enabled and disabled by selecting the checkbox positioned at the side of each individual plugin.

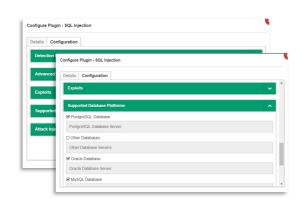

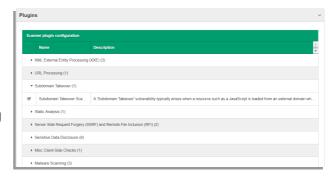

Each plugin has options unique to the specific test. Clicking on each plugin will open the configuration window and allow granular customisation of how each test is conducted.

Selecting a scan template such as "Standard Scan" or "Penetration Test" configures each of these options automatically. When selecting "New Scan Advanced" the default options are aligned to Standard Scan.

All plugins include a "Attack Injection Points" option which defines which portions of the HTTP request should be tested.

The values configured within this option have been set to their optimal values based upon the plugin and scan template chosen. However, advanced users may wish to alter configuration to suit their needs.

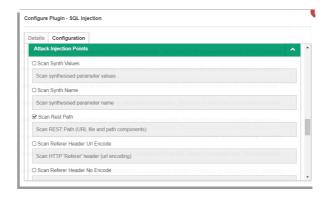

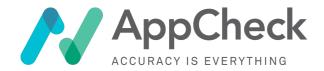

### **Authenticated Web Application Scanning**

Some applications have special areas or functionality that are only available to users once they have authenticated, AppCheck is able to scan these types of applications by authenticating itself as a user and then scanning behind the authentication barrier.

Authenticated scanning is intelligent and is able to handle HTML-based login forms as well as BASIC authentication when encountered.

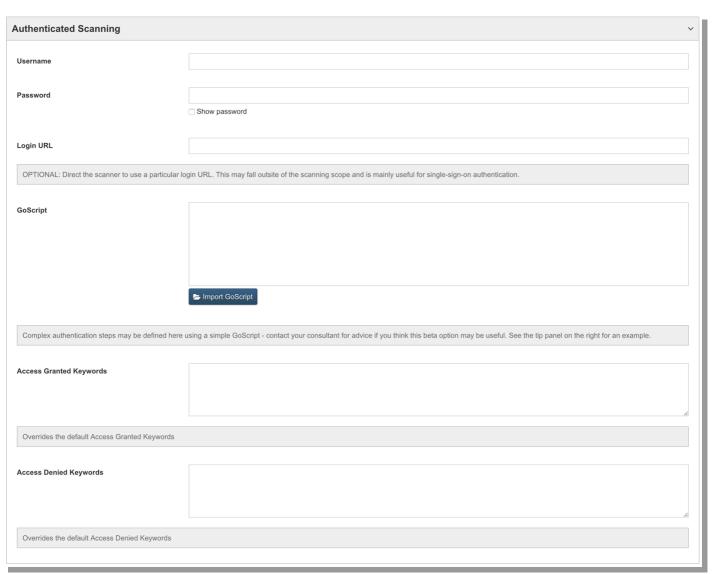

### Username, Password, Login URL

These are the minimum details that AppCheck requires to be able to authenticate with an application, in the vast majority of cases this is all you need and the mechanism should be smart enough to successfully authenticate in most cases.

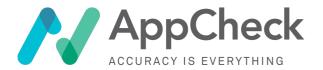

## Access Granted / Denied Keywords

AppCheck uses a combination of keyword detection and content variance to decide if authentication was successful, however these are not always 100% successful at establishing if that is the case. In these fields you can provide AppCheck with additional keywords that can be used as hints on the page to enable it to determine the authentication state.

### **NTLM** Authentication

A Microsoft implementation of HTTP Basic authentication, usually only seen on IIS servers and is usually tied to internal LDAP account.

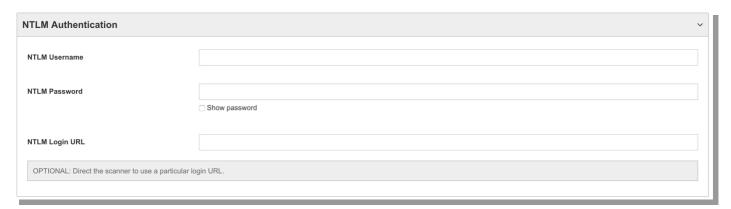

# **GoScript Authentication**

Users can also use GoScript for authenticating applications with a more complex authentication flow requiring multiple steps or other complications. Please see the separate GoScript section of this guide for more information on syntax and usage.

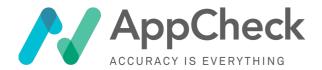

# GoScript Journey Navigation

Sometimes you may want to test a web application that contains a form consisting of two or more "steps" that a customer must journey through, for example completing multiple sections of a form across different pages, with access to the second or third pages being restricted until valid input is entered into each of the preceding form fields.

It is difficult for an automated scanner such as AppCheck to always determine what constitutes valid input for early form fields that may allow it to progress through the form to a second or later page.

GoScript is AppCheck's scripting language for navigating applications that require this kind of complexity, using five simple syntax commands. Please see the separate GoScript section of this guide for more information on syntax and usage.

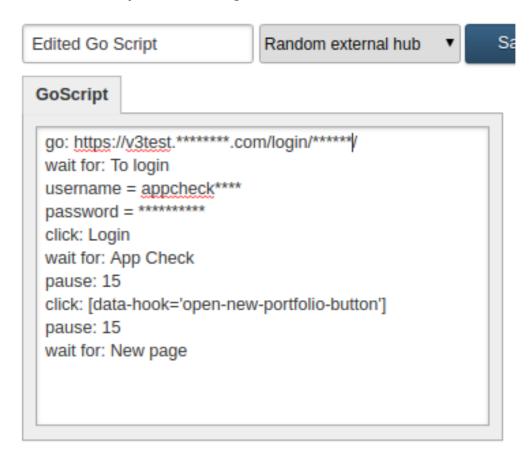

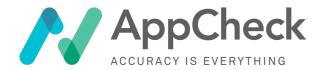

# Web API Scanning

Many web services are designed for automated computer to computer interaction as opposed to the human-readable web applications or web portals. These are generally provided via an Application Programming Interface (API) and AppCheck has been developed to be able to scan these too.

Presently AppCheck web application scanning supports the following API types:

- SOAP (Simple Object Access Protocol) XML APIs, preferably specified via WSDL (Web Service Description Language) files
- REST APIs, preferably specified via Swagger/OpenAPI specification files (JSON/|YAML)

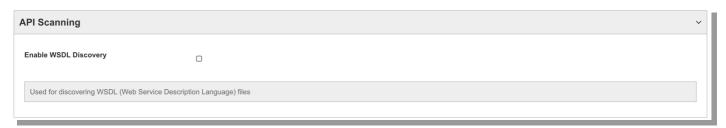

Access is supported via API access keys or Basic authentication headers.

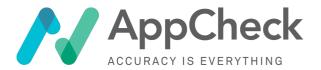

# Advanced WebApp Scan Settings

AppCheck has a number of advanced settings that can alter the depth of the scan taking place, tweaking these can either cut or extend the time it takes to scan an application. Disabling some of these options however can mean that you are not getting the coverage your application requires leading to missed vulnerabilities.

### **Scan HTTP and HTTPS**

This option tells AppCheck to scan an application with HTTP and HTTPS as a single target, this is common for most modern applications and there are really only a few rare set of circumstances where this should be disabled. The most common case being that the HTTP and the HTTPS services serve up different applications.

### **Active Scan**

Active scanning is when AppCheck is sending payloads to an application to actively see how it responds to evaluate it for vulnerabilities. This is in contrast to other phases of scanning which are all passive, this means that AppCheck isn't sending any payloads to the application and it is simply collecting information passively, for example software versions and checking for this existence of known vulnerable software.

#### **Max Threads**

By default, AppCheck runs 10 scanner threads, this is the maximum number of concurrent connections the scanner will have to your application throughout the scan. We have found this number to be optimal for the vast majority of applications, however if you are experiencing issues with the level of traffic to your application while scanning with AppCheck then this number can be reduced down to 1 concurrent connection.

### Info:

While turning down the number of threads reduces the amount of traffic and server load that your application has to deal with, it also increases scanning time. It's recommended to only turn these settings down if this is causing disruption to your services.

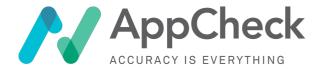

## **Concurrency Level**

This controls the number of scan processes to run for this scan, by default AppCheck runs a single process with the above specified number of threads. By increasing the concurrency level, you increase the number of process's that are running. It is useful to increase the concurrency when you have a lot of applications to scan at once as it can reduce the time it takes to complete these types of scan.

## Info:

This is an advanced feature of AppCheck and due to the additional resource requirements for running these types of scans the feature is hidden by default. If you have a use case for this then speak to your account manager about getting it enabled.

## **Group URLs**

Usually when a scan is conducted within AppCheck each target in scope is processed and scanned in sequence as this is the expected end user behaviour. However in some cases the targets provided are co-dependant or share functionality in some way, in this case it's useful to group these targets together as a single logical application. This means that a route to a vulnerable resource discovered in an application that refers to another application within scope that otherwise was uncrawlable or undetectable can be successfully uncovered and exploited.

### **Brute Force Discovery**

# Warning:

While this option can drastically decrease scan time on scans with multiple targets, it will not help against singular targets. Great care should also be taken when enabling this option to fully understand your infrastructure as while scan time can potentially be reduced, it can have a detrimental effect on your service if the load is not correctly spread across your servers.

This option enables the forced discovery of paths that may not be crawlable within the application, this usually covers things like hidden admin interfaces and other potentially sensitive resources that may not be well protected and could be insecure. Disabling this can potentially decrease scan time as resources are no longer being wasted on paths that don't exist however it also means potentially missing serious security flaws.

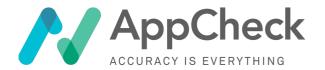

## **Password Guessing List**

AppCheck maintains a list of approximately 10,000 common passwords as seen during manual penetration testing engagements, these have a high probability of occurring in the wild when we attempt to perform brute-force checks against an application. From time to time however an organisation may have a specific set of passwords that are used internally or during the development life-cycle that were not meant to make it out into production. In this field you can include additional passwords for AppCheck to attempt to brute-force and feedback on.

#### **DOM-XSS Checks**

This setting controls the use of real browsers to detect and confirm XSS vulnerabilities, disabling this option can result in faster scan times but will miss this class of vulnerability.

### **Scan REST Paths**

Many modern web applications use the application path as a means to pass predictable structured variables to the application, skipping this check will result in a quicker scan time but will miss vulnerabilities in these predictable paths.

#### **Scan Parameter Names**

This setting instructs AppCheck to attack parameter names as well as values in the search for vulnerabilities, examples of this would be the parameter name maps to a database column name that is injected into a query without filtering. Disabling this option will decrease scan time but will miss these vulnerabilities.

### **Seeded Targets**

This is an advanced scanner option and is used to guarantee that a target makes it into the attack phase of a scan. This can be useful when just wanting to quickly confirm a target is free of vulnerabilities or when a target cannot actually be reached by the crawler. For example, you could enter <a href="http://www.example.com/hard/target/?1=1">http://www.example.com/hard/target/?1=1</a> and this would seed the scanner so that this target will make it into the attack phase of the scan.

### **Cyber Essentials Checks**

This option enables some extended checks aimed at helping organisations perform additional checks to tighten up prior to going for cyber essentials, these checks include additional password credential checks against any login portals discovered during the scan as well as additional information in the results geared towards remediating issues that would be flagged as cyber essentials failures.

### Scan Only GoScripts / GoScript

Enabling this option tells AppCheck to disable it's crawling engines and only attack content discovered from GoScript workflows. This is useful if there is only a requirement to scan a very specific workflow in an application and not the whole application.

The script required for the workflow can be populated below or loaded from an existing GoScript already saved and tested within the <u>GoScript view</u>.

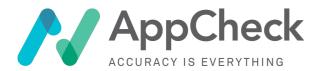

#### HTTP Headers

This is an advanced section and controls if AppCheck is to attack the headers sent in application requests. Sometimes headers can be missed out from being validated correctly as the developer didn't expect them to be abused in the same way as other parameters that are user controllable within the browser are. The downside to these increased header checks are the increased scan time required to iterate these.

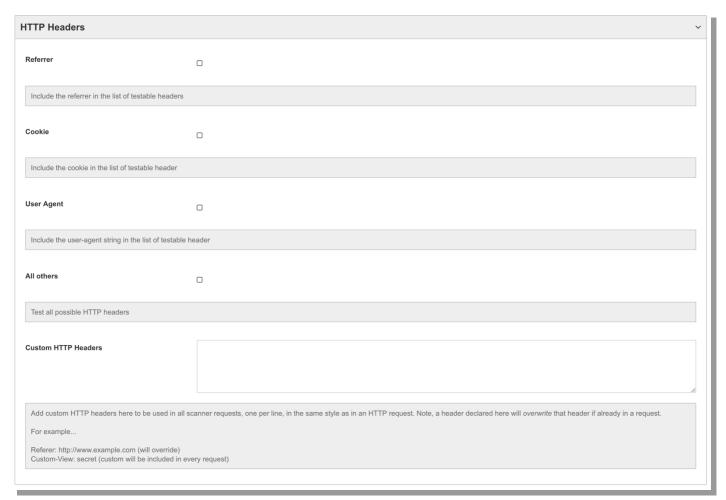

#### Referrer

This option tells AppCheck to attack the referrer header with payloads while actively scanning.

### Cookie

This option tells AppCheck to attack cookie keys and values with payloads while actively scanning as well as the cookie header it's self.

### **User Agent**

This is a common one to be overlooked in basic analytics tracking, this option enables the user agent to be attacked with payloads during the attack phase of scanning.

#### **All Others**

Send payloads to all headers during the attack phase of a scan.

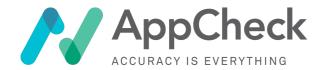

### **Custom HTTP Headers**

This option allows you to enter in custom headers that will be used when sending each request to the target application. These headers will override the default headers used by AppCheck in all requests apart from when that header is being attacked. Custom headers are used for a verity of reasons most often is to identify AppCheck to an application or for authentication.

## **Dev Settings**

These options are usually hidden and are normally only exposed to enable experimental features within AppCheck which we feel may be of benefit when scanning your application. Documentation for these isn't typically available as they are subject to change and are documented once promoted into the main scanner configuration, if you have development options exposed in your scan settings it will have followed a call with technical support and the required feature will have been explained then.

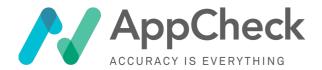

# Infrastructure Scanning

The infrastructure scanning settings permit the configuration of the infrastructure scanning portion of the test. Infrastructure scanning is generally **passive** in that it performs port scans and makes requests to a range of ports, without an attack payload, looking for information returned in the returned data or metadata signature that indicates versions of operating system and applications that may be vulnerable based on known published vulnerabilities (CVEs).

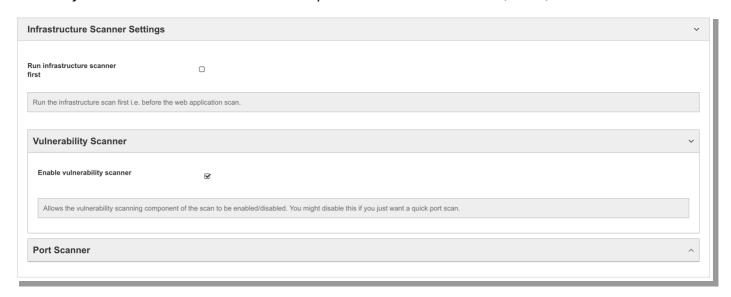

# Infrastructure Scanning Options

### Run infrastructure scanner first

By default, AppCheck will run the application scanner before the infrastructure scanner. While the infrastructure scanner is faster to run than the application scanner, if we haven't been whitelisted correctly on a firewall it does have a tendency to cause the scan hub to be blocked when the port scan runs and starts looking for vulnerable services. If AppCheck is correctly whitelisted it can useful to enable the infrastructure scanner to run first to be able to get feedback on vulnerabilities early into a scan.

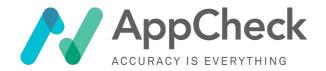

# **Vulnerability Scanner Settings**

For scanning from the public scanning hubs there is only the option to enable or disable the vulnerability scanner; for internal hub customers there are more options exposed here. This is because outside the firewall the number of applications exposed is typically much more limited when compared to the internal environment where a greater range of checks are required. These additional options are documented in the internal hub documentation.

## Credentialed Infrastructure Scanning

Credentialed Infrastructure Scanning is one of the options only exposed for scans configured to use internal scan hubs.

AppCheck is able to perform credentialed infrastructure scanning to access a host via SSH (Linux, Unix, MacOS X) or SMB/WMI (Windows) and check for vulnerabilities that cannot be determined from scanning a host remotely across the network, i.e. missing patches. The effectiveness of the tests are dependent upon the user permissions of the account being used, with an admin account preferable.

Scanning via a Domain Account is possible, and a separate guide for this is available in our online knowledgebase at <a href="https://appcheck.zendesk.com/hc/en-us/articles/36001113914-Credentialed-Infrastructure-Scanning">https://appcheck.zendesk.com/hc/en-us/articles/36001113914-Credentialed-Infrastructure-Scanning</a>

## Port Scanning

The port scanner is a light weight wrapper around nmap and runs independently of the infrastructure scanner to provide parity. It's configured by default to get good results in most situations, and can be configured to run more or less checks. It is important however that you understand the options selected before starting a scan as some things can drastically increase the time it takes to run a port scan.

### **Enabled**

Enables or disables the port scanner from running

### Rapid host discovery

Uses ICMP ping packets to detect if a host if live or not, this is a quick way to discover a host however a large number of firewalls will block these packets by default which results in the host registering as down. Enable this if you know these packets will make it through your firewall.

### **Dead host detection**

This is used to detect if a host is down and report on it in the scan results, this involves using a number of timeouts to confirm the host is truly unavailable. This increases scan time as the port scanner has to start with the assumption that every host is up and cannot rely on the host discovery.

## Ports to scan

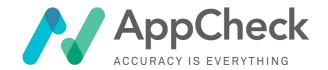

The default option here is the 1,000 most common service ports, other options include the 10 and 100 most common going up to the most populate 10,000 and all 65,536 ports. In most cases the 1,000 and 10,000 most common ports are sufficient and all 65,536 should only be scanned if trying to confirm a change on an obscure port.

## Additional ports to scan (TCP)

If not scanning the full 65,536 port range then you can elect to scan additional obscure ports here and they will be included in with the above selected range.

### **UDP Scan**

By default, AppCheck only checks TCP ports, UDP port scanning can be enabled with this option however there are a few things to be taken into consideration before enabling this option.

- Unlike TCP, UDP is stateless.
- This means unlike TCP there is no connected and disconnected state and there isn't even a
  guarantee of reply following sending a packet to a service.
- Services can only be detected by the request timing out.
   This means that to detect a UDP service you have to timeout the response from the server following sending a packet and repeat that a couple of times in case the packet was lost. All this means it can take considerably more time to detect a UDP service over a TCP service multiplied by the number of ports being scanned.

Combine the above with the dead hosts detection and a moderate size IP range and a scan that could have taken minutes can take days. UDP applications and services are typically things like VoIP and live streaming video where the loss of a single packet is irrelevant to the overall flow of content and re-transmission is more expensive than just forgetting about it.

### Additional Ports to scan (UDP)

Same as the above TCP option apart from it adds ports to the UDP scan scope.

### **Port Scan Depth**

This controls the level of fingerprinting the port scanner goes into once a port has been identified to be open, the options are as follows.

- Discover ports only
   This option will only check for open ports and will assume these are running the service that's typically meant to be running on that port
- Discover ports and service details
   This option discovers ports as above and then attempts to fingerprint the service running on that port, this is useful to identify services that are running on a none standard port.
- Discover ports and service details with OS fingerprinting
   Does the above and also attempts to identify the underlying OS at the same time, it will present back a list of possible OS's with a probability for each.

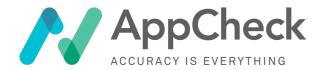

## Port scan timings

This option controls how long to wait for a response before assuming the port is dead and moving on, longer timings should lead to more accurate results but the scan will take longer to complete. More aggressive timings will mean a scan completes faster but there is a chance of missing some services if no response is received in time.

### **TCP Scan method**

There is a choice here between half open SYN scanning and performing a full TCP connect. In most cases a SYN scan should be fine however some firewalls block or purposefully do not respond to these packets in which case a full TCP connection is required to confirm that a port is open. Full TCP handshakes take longer then SYN packets so using this option will increase scan time.

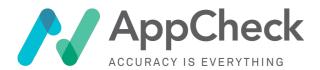

# Scanning Window Settings

The scanning window controls when a **running** scan is permitted to run, automatically pausing and resuming a scan as it exits and enters the scanning window. Multiple scanning windows can be in effect to meet complex scheduling requirements and times are permitted to wrap, so 12:00 to 09:00 will wrap to the following day.

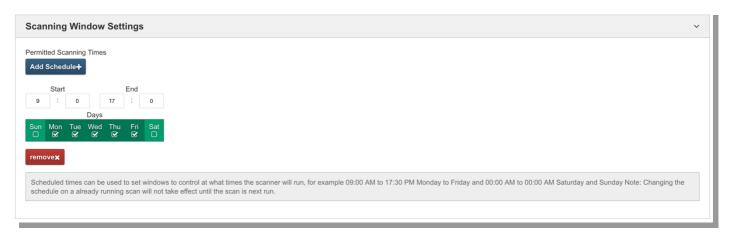

# Warning:

Scanning windows will not automatically start a scan you will need to set a **Scheduled Start Date** as described in the basic scan settings. A schedule will also not automatically resume a scan that has been manually paused, giving the end user control over the schedule window.

Scans can be paused for a maximum of 14 days, after this period the scan is automatically aborted.

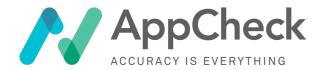

# Advanced Scan Configuration

Advanced optimisation options are available within here which allow behavioural or special features to be used by the scanner.

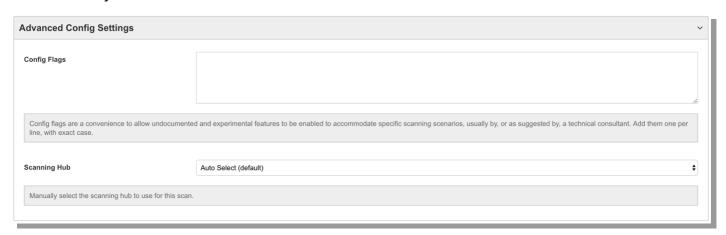

## **Config Flags**

These are special flags that can be passed to the scanner, which enable or disable features within the scanner some of the most useful flags are documented below.

## • low\_hanging\_vulns

This config flag prevents the scanner from running a discovery phase of the scan. So the attack surface can only be determined through crawling and no hidden content will be discovered. The crawl time is also limited which drastically reduces the potential attack surface of a scan. During the attack phase the scanner only looks for common cases of vulnerabilities and does not go through edge cases.

#### !phased

Runs all the plugins at once as opposed to in distinct phases, can mean early results faster as targets are being attacked at the same time they are being crawled.

### global auth

Allows the scanner to deal with a double layer authentication barrier, where an application is protected by basic auth and then a application level authentication barrier.

### **Scanning Hub**

AppCheck will at the time of scheduling select the best hub for the present scan config based on resources available and if the scope appears to be internal or external, however in some instances the user may want to instruct AppCheck on which hub to use, such as forcing an external target to be run form an internal hub or to use a hub that has experimental features available. This option allows the user to be more selective about where a scan is to run, if available the user can select form any public hub, when used in conjunction with an internal hub option scans between public and private hubs where available.

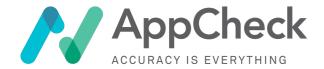

# Scan Results

The scan results pages are available from when a scan starts running, these contain the latest and previous results of all scans run with the current scan configurations settings. Within here are tools useful for vulnerability management which is covered later in this document as well as an overview on remediation progress and access to scan reports.

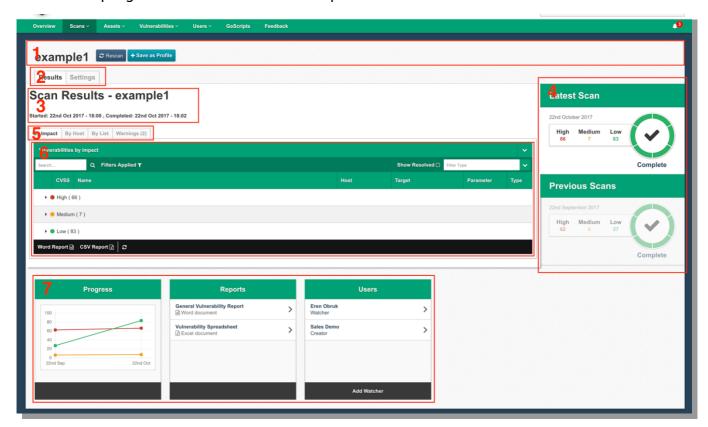

- (1) Header Controls
  - Contains the scan configuration name and action buttons
    - o Start Scan / Rescan
    - o Pause
    - o Resume
    - o Abort
    - o Save as Profile
- (2) View Tabs
  - Switch the current view between the results for this scan and the settings this scan was configured with.
- (3) Scan name and duration
  - The name of the scan and information about the duration of the scan.
- (4) Previous scan results
  - Past runs of this scan configuration, as well as a summary of the results and the end status of the scan.
- (5) Results view tabs
  - Used to switch the vulnerability results view to different overviews for managing vulnerabilities.
- (6) Current vulnerability view

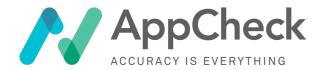

The current vulnerability management view, more details on this in the managing vulnerabilities section.

• 7) Report controls
Reporting controls showing an overview on remediation of this scan configuration, report
download buttons and who is watching this scan and will receive status updates.

# Scan Report Groups

Scan report groups allow you to take the results of multiple scan configurations and group them together as a single logical group for the purpose of reporting and vulnerability management.

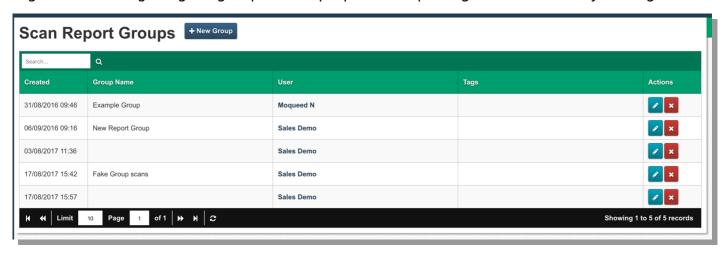

The interface is a fairly straight forward table management, with options to create a new report group, edit a report group, view results and delete a report group.

## Info:

Deleting a report group will not remove scan configurations or vulnerabilities so you are free to experiment here and can create multiple overviews incorporating the same scan configurations.

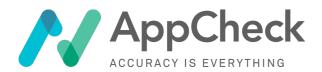

## New Group / Edit Group

This view controls the creation and editing of report groups, this interface is fairly straight forward presenting an editor of all the scans configurations that have been run to date, you can then allocate a name to the result group and select which scans are included for easy searching.

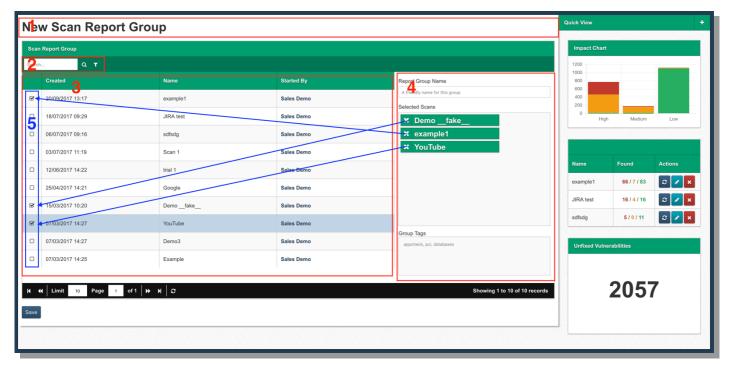

- (1) Title Section
- (2) Scan configuration search and filter controls
- (3) List of scan configurations
  - All scan configurations run to date
- (4) Entry form
  - Edits the scan configurations included in the group.
- (5) Scan check boxes
  - This is linked to the scan edit form and is bi-directional

## **Report Group Name**

The name to be used to identify this report group, try and enter a name that is unique for this report group so it's easy to identify later.

### **Selected Scans**

This shows an overview of the scans that have been presently selected, removing these will uncheck the scans in the scan configurations list to the left.

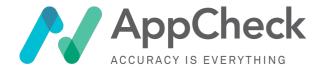

# Scan Profiles

Scan profiles are a means to be able to apply a preselected series of settings to a number of scan configurations, the settings for profiles is almost identical to that of the scan configurations apart from they are missing target and scheduling controls which are considered to be unique to a scan configuration.

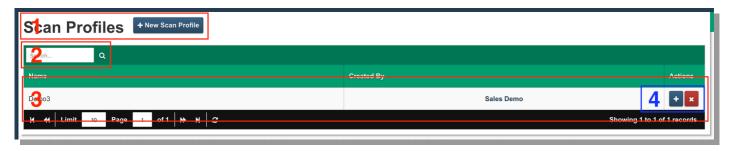

- (1) Action header, New scan profile
- (2) Search bar Search for existing scan profiles
- (3) Saved Profiles
   List of scan profiles for the current search result, clicking on these will open the edit scan profile view.
- (4) Profile actions
  - o Apply Profile Applies this scan profile to a new auto named scan configuration
  - Delete Profile
     Removes this scan profile, this action cannot be undone.

## New Scan Profile / Edit Scan Profiles

The settings here are nearly identical to those in the new scan / edit scan view please refer to <a href="this-section">this section</a> for details on available options.

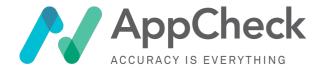

# **Organisation Settings**

The "Organisation Settings" tab contains a single field permitting you to add a notification URL:

| Coop Finished (notification LIDI.) |  |  |
|------------------------------------|--|--|
| Scan Finished (notification URL)   |  |  |
|                                    |  |  |
|                                    |  |  |
|                                    |  |  |
| Update                             |  |  |
|                                    |  |  |

If populated, then on scan completion, AppCheck will post a message to the notification URL. AppCheck sends scan notification emails by standard to all watchers configured on the scan, via email. However the notification URL feature permits the notification to be integrated into customer's own monitoring or other solutions.

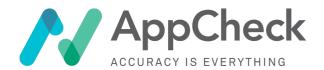

# **Vulnerabilities**

Vulnerabilities are at the very heart of AppCheck and we pride ourselves on not only aiming to be at the forefront of vulnerability discovery and accuracy, but also in providing a leading vulnerability management platform.

Vulnerabilities within AppCheck are signed with a unique signature upon identification, this makes tracing them and avoiding duplication very simple. For instance, if an XSS vulnerability is picked up against a target in one scan and then is discovered again against the same target in another scan, then that becomes just another instance of the same vulnerability. This means that any workflow action to remediate that vulnerability will actually remediate it in both scans minimising the amount of administration required to stay on top of your discovered vulnerabilities.

The following sections describe vulnerability management, within AppCheck and presents you with a number of options of how this information can be viewed and managed.

Vulnerabilities broadly fall into two categories **Infrastructure** and **Application**. Infrastructure vulnerabilities are typically off the shelf vendor software with known vulnerabilities and resolution is typically updates and patches. Application vulnerabilities are unknown vulnerabilities and they require uncovering, resolution is typically custom code fixes.

# **Vulnerability Organisation**

Vulnerabilities are generally managed in one of three places, each of these provides slight variations on how the vulnerability information is organised helping to provide a workflow that works for your organisation.

- 1. Within a scan configuration
- 2. Vulnerabilities menu
- 3. From within a report group

### Vulnerabilities within a scan configuration

Clicking any row from the **All Scans / My Scans** menu should open up the scan results view, in here the latest vulnerabilities discovered in a scan and vulnerabilities discovered in previous runs of that scan configuration can be managed.

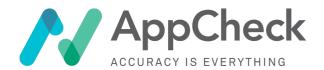

#### The scan results view

Upon entering the scan results view vulnerabilities are managed from the results tab which should be active by default.

For details on the other tabs and actions within the scan results view please see the **Scan Results** section of this <u>document</u>.

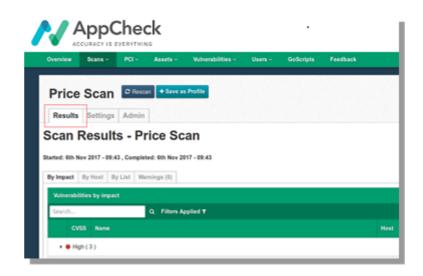

### All Vulnerabilities

The Vulnerabilities menu can be accessed via the top-level navigation bar, this presents a global view on vulnerabilities aggregated from all scan results. These lists exclude any duplication as mentioned previously in this document as vulnerabilities within AppCheck are uniquely signatured.

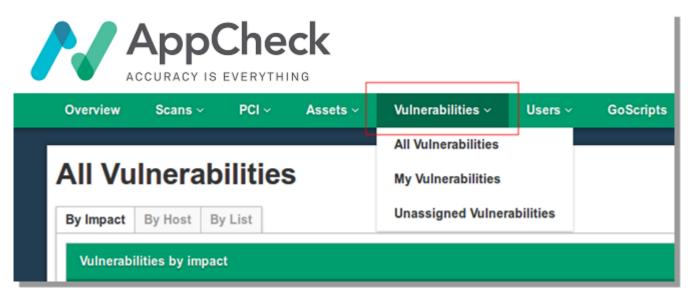

- All Vulnerabilities
   Lists all vulnerabilities found across all scans run by your organisation
- My Vulnerabilities
   Lists all vulnerabilities assigned to you.
- Unassigned Vulnerabilities
   Lists all vulnerabilities not assigned to a user.

# Report Groups Vulnerabilities

As documented in the **report groups** section of <u>this document</u>, report groups are set up to provide an overview of multiple scan configurations and allows the vulnerabilities of these joint scans to be managed from there.

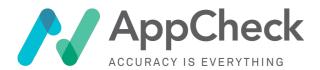

# Vulnerability Management

Vulnerabilities are managed via the vulnerabilities tables, this component is replicated in all vulnerability management screens to provide a consistent means to manage vulnerabilities across all the available views.

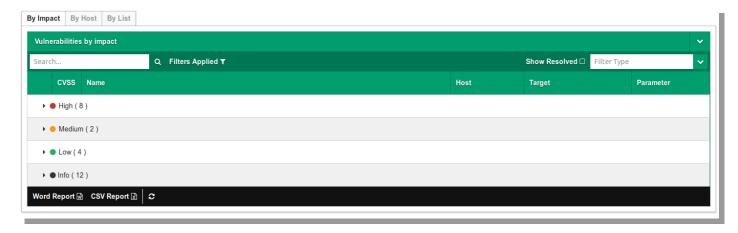

## **Vulnerability Table**

The vulnerability table allows the user to search and filter a list of vulnerabilities and provides access to the vulnerability information screen and provides access to the vulnerability workflows. This information is presented as a series of common views which alters the organisation of vulnerabilities for easy viewing.

## Vulnerability group tabs

## By Impact

This view groups the vulnerabilities by the impact of threat they represent, **High**, **Medium**, **Low** and **Info**.

## By Host

This view organises vulnerabilities by the host they were discovered on sorted by impact.

### By List

This view lists all vulnerabilities in the present view, by default it's organised by impact but can be sorted and filtered.

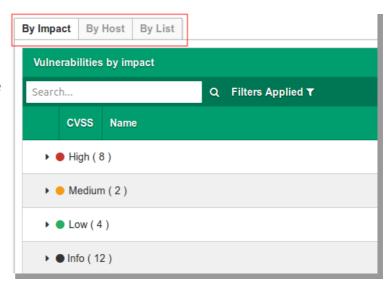

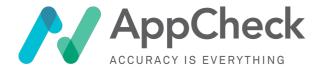

## Data display

Depending upon the selected vulnerability grouping (see Vulnerability group tabs), vulnerabilities are displayed in a hierarchical manner leaf nodes being vulnerability entries. By default the groups are collapsed:

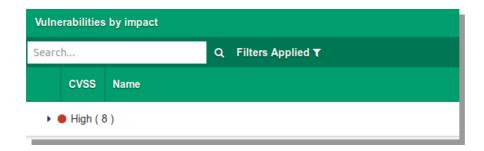

Expanding a group lists the vulnerability types and the number of instances found (shown in brackets).

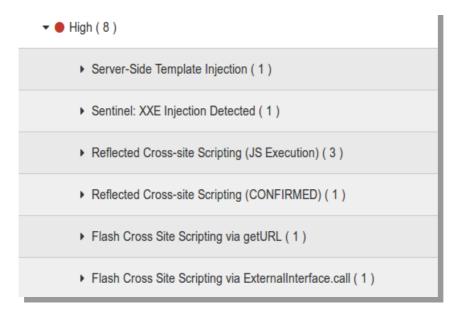

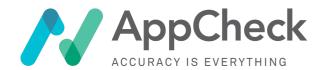

Further expansion of this will list the vulnerability entries, will present a table like view with similar layout and sorting to the vulnerabilities list view.

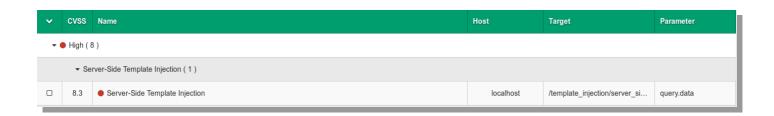

### **Data fields**

Referring to the above image we have the following data fields:

- The first field is a checkbox used for bulk actions (see <u>Bulk actions</u>).
- CVSS: CVSS score for the vulnerability
- Name: name of the vulnerability with additional info in brackets (see additional info)
- Host: Fully Qualified Domain Name (FQDN) or IP address where the vulnerability was found
- Target: URL path/port/service of the vulnerability
- Parameter: the vulnerable request parameter (if applicable)

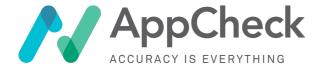

### **Bulk actions**

The bulk actions drop down menu provides a number of actions to apply across a number of selected vulnerabilities (selected via checkbox on first field).

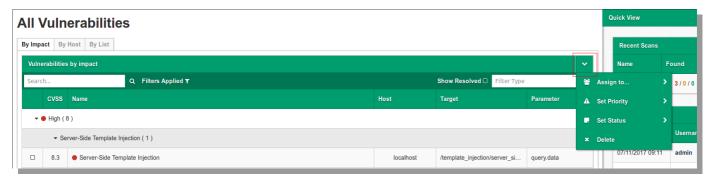

## **Assign to**

The "Assign to" action will assign selected vulnerabilities to the user selected in the "Assign to" submenu:

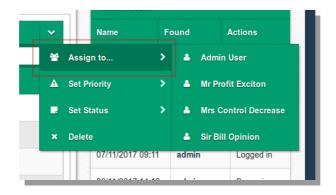

### **Set Priority**

The "Set Priority" action will change the priority of the selected vulnerabilities to one of (accessed via its sub-menu), by default AppCheck will assign a priority that matches the impact of the vulnerability discovered.

- High
- Medium
- Low

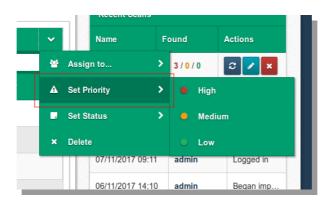

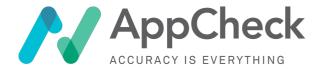

### **Set Status**

The "Set Status" action will change the status of selected vulnerabilities to one of:

- Unfixed
- Fixed
- False Positive
- Acceptable risk

See workflow for more information.

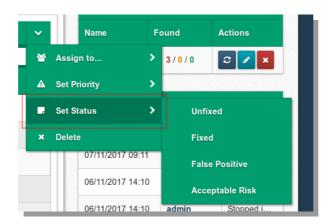

### **Delete**

The "Delete" action will delete the selected vulnerabilities

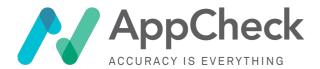

# Vulnerability search and filtering

The search and filter bar is useful for producing a list of vulnerabilities according to a set of criteria.

#### Search field

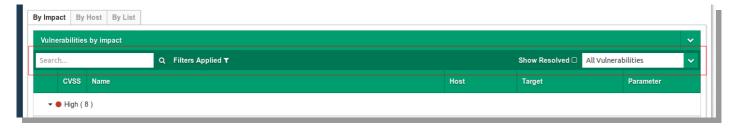

The search field will return a list of vulnerabilities where the search term is contained within the following fields for a vulnerability entry:

- Name
- Host
- Target
- Parameter

### **Filters Applied**

Filters Applied displays the default list of filters applied to the list of vulnerabilities. These filters can be removed and in doing so will update the list of displayed vulnerabilities.

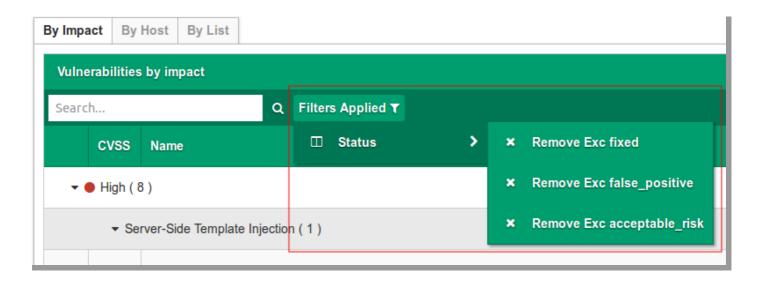

### **Show Resolved**

Ticking this check-box will update the vulnerability list to display items marked as "resolved" (see Vulnerability workflow)

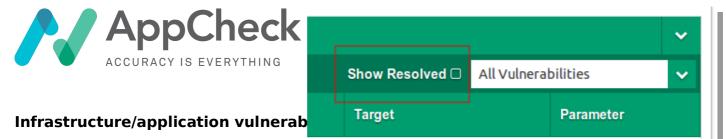

The infrastructure / application vulnerability urop-uown menu will only display vulnerabilities from the displayed list.

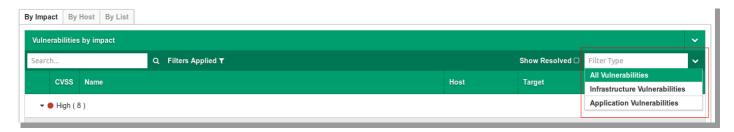

## **Column sorting**

Selecting the drop down menu that appears on hovering over a column header will allow you to sort that column ascending or descending:

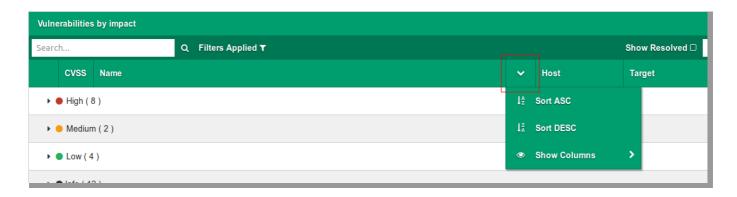

Additionally further columns can be displayed on the table by ticking the corresponding check-box in the "Show Columns" sub-menu:

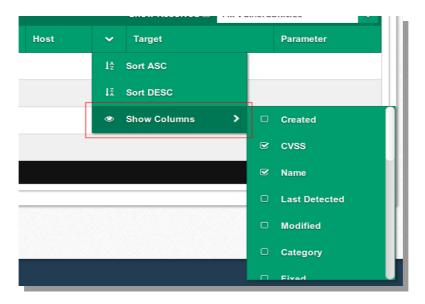

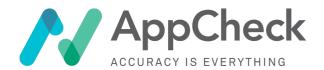

# Vulnerability information screen

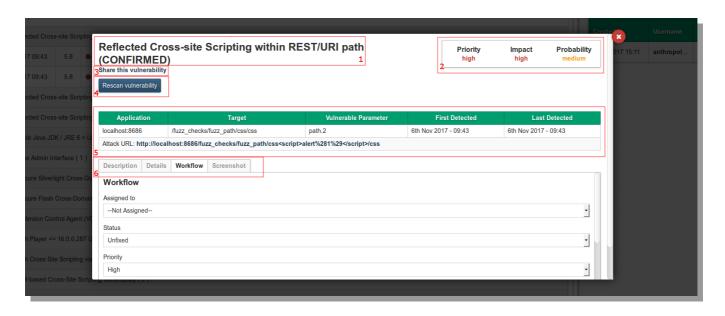

Clicking an entry in the vulnerability table will display the vulnerability's information screen

This screen provides further information not displayed in the vulnerability listing table and provides additional access to a functionality i.e. adding notes to the vulnerability changing it's status and assigning it to another user within the organisation.

- (1) Vulnerability title

  This is the title of the vulnerability, additional information may appear in brackets.
- (2) Severity

Displays the severity of the vulnerability, which is made up of the following attributes:

- o Priority
- o Impact
- o Probability
- (3) Share this vulnerability

This link provides a URL to a separate page containing the vulnerability's information.

- (4) Rescan vulnerability
  - This will start a new scan using only the AppCheck plugins that discovered the vulnerability. This option is only available for some vulnerabilities, at the time of writing it's mostly limited to application vulnerabilities.
- (5) Vulnerability details table
   Application: Fully Qualified Do

Application: Fully Qualified Domain Name (FQDN) or IP address where the vulnerability was found

- o Target: URL path/port/service of the vulnerability
- o Parameter: the vulnerable request parameter (if applicable)
- o First Detected: The date the vulnerability was first detected for the application
- o Last Detected: The date the vulnerability was last detected for the application i.e. on a
- o Attack URL: The URL where the vulnerability was discovered and example payload.
- (6) Detail/Action tabs
  - These tabs group further information and functionality regarding the vulnerability, the following tabs will only display if applicable to the vulnerability:

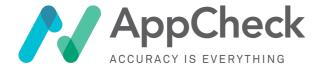

- o Details
- o Screenshot

## **Description**

The description may consist of two parts:

- · Description: A general description of the vulnerability
- Solution (if applicable): Provides steps to mitigate the vulnerability

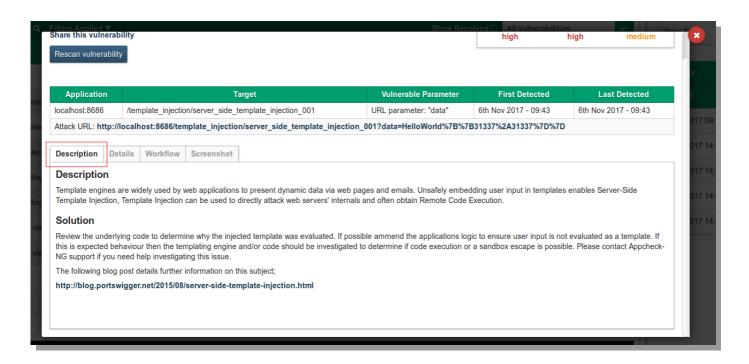

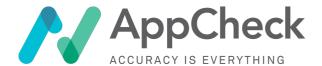

#### **Details**

Contains technical details specific to the vulnerability found in the application. This is useful for manually confirming a vulnerability and providing further information about how it was detected and how it can be resolved.

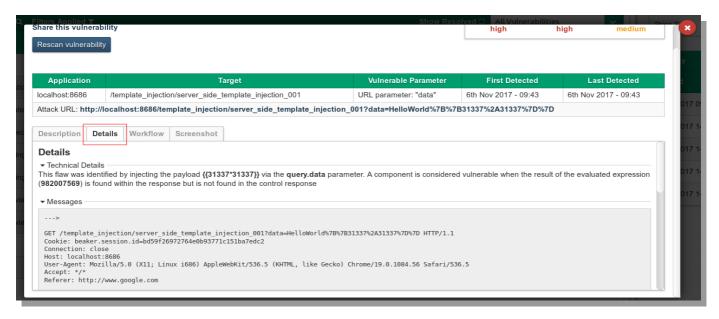

### Workflow

The workflow tab provides a form to help manage vulnerabilities i.e. assigning the vulnerability to a user.

### Workflow fields:

- Assigned: Person in your organisation the vulnerability is assigned to.
- Status: The status of the vulnerability (useful for filtering in the vulnerability listing table).
- Priority: Priority of the vulnerability, choose from: High, Medium, Low
- Notes: A text field for adding any notes to the vulnerability

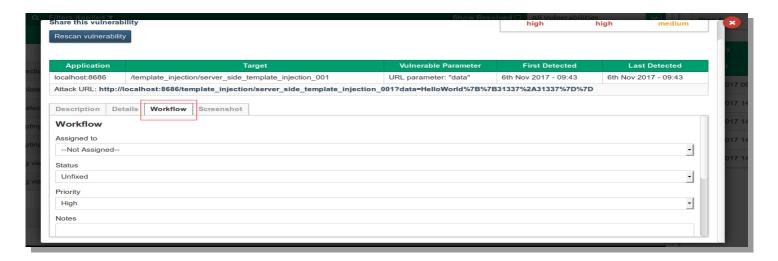

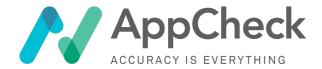

### **Screenshot**

Generate a screen-shot of the page containing the vulnerability, useful for manually confirming a vulnerability.

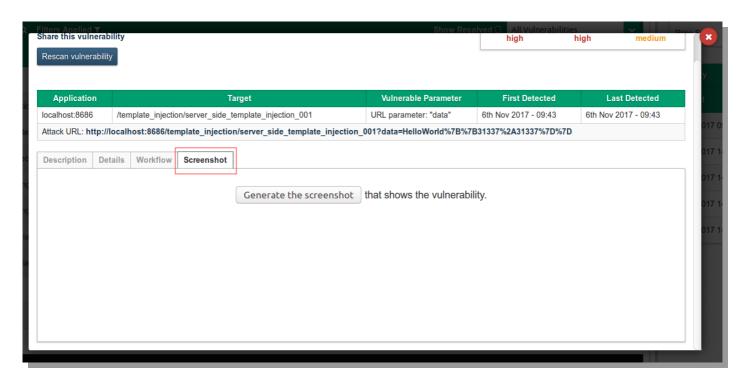

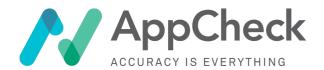

# **User Management**

The **Users** tab/view permits the setup and management of one or more individuals and groups permitted to access your organisation's data. User management makes use of Role-Based Access Control (RBAC) to provide granular application permission.

# User Roles & RBAC (Role-Based Access Control)

Basic Role-Based Access Control (RBAC) is provided through the user of three tiers of user:

| Super-admin | (not typically available for customer configuration)                                                                |
|-------------|----------------------------------------------------------------------------------------------------|
| Admin       | High-privilege user able to perform actions including:                                                              |
|             | Setup additional users                                                                                              |
|             | 2. Setup User Groups/Grant Permissions                                                                              |
|             | 3. Access to all results                                                                                            |
|             | 4. All Permissions                                                                                                  |
|             | 5. Add further watchers to scans                                                                                    |
| User        | Can be added to the user group to be given certain permissions (example: commence a scan, vulnerability management) |
|             | Restricted visibility of scan results                                                                               |

# Registered Users & User Management

The list of users can be seen on the main page of the **Users** view. Actions possible for each user are listed to the right and include (for admin users) **Edit, Disable User,** and **Delete User** 

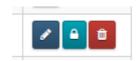

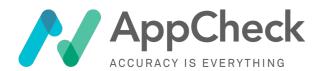

# **User Activity Logs**

Clicking into a user account record will display a list of activity for that customer, including actions triggered by login

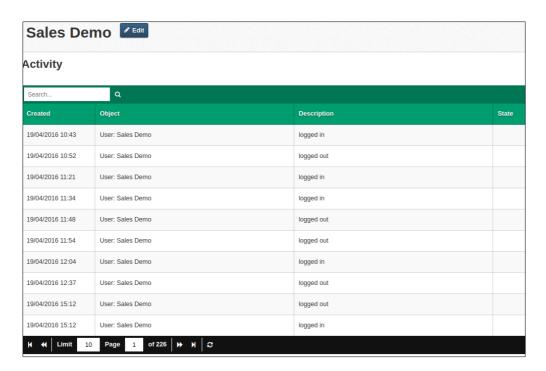

# Adding a New User

To add a new user click the + **New User** button and enter in the user's details:

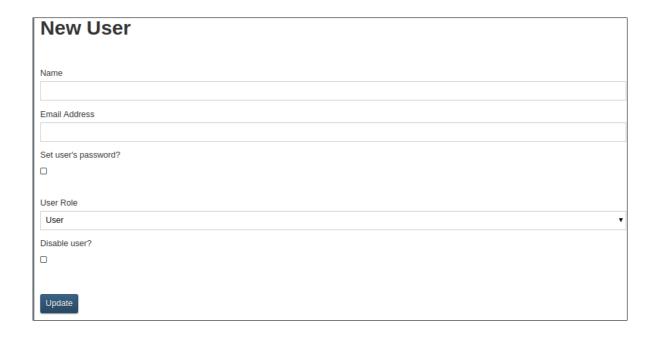

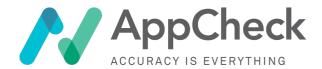

# **User Groups**

It is possible (and recommended) to add your users to one or more defined **User Groups** that map to e.g. different business units within your organisation. Once a User Group is defined, it can be:

- Populated with one or more users; and
- Tied to one or more scan definitions

In this way, you can grant different view horizons of scan configurations and vulnerability reports to different working groups from within your organisation, in a single AppCheck organisational account.

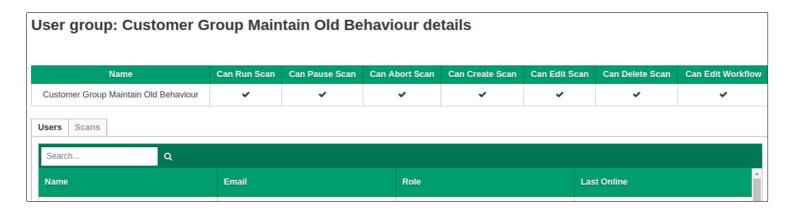

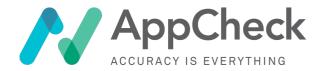

# **Asset Management**

The **Assets** view allows you to define a list of all assets (IP addresses, Fully Qualified Domain Names (FQDNs) and URLs (web addresses)) that reflect all the internet-facing systems and services that you wish to target for scanning.

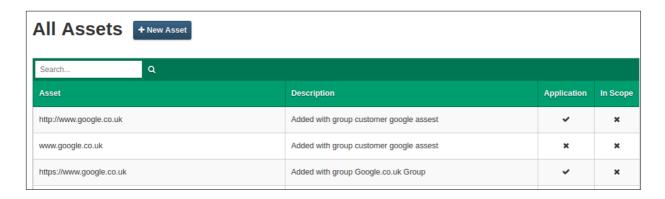

To start targetting a new system or service for scanning, it is not necessary to add an asset in the asset view manually, you can simply:

- Request via Technical Support that the new asset is added to your account scope; and then
- Add the domain/IP/URL as a target in your scan definition

However, asset management via the **Assets** view is recommended since it has several advantages:

- Provides a simple overview of all targeted assets across all scans
- Allows you to add a description for each asset or asset group, assigning a more memorable human-meaningful name as an *aide memoir*.
- Clearly indicates if each asset is in your account scope or not
- Allows you to group assets into groups so that they can be more easily managed and updated as they change over time, as well as mapping asset groups to scan targets for easier scan configuration setup and management.

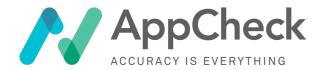

# **Appendices**

## Appendix A - GoScripts

GoScript is an advanced and unique feature of the AppCheck application scanner, combing the power of automated scanning with the guidance of a human to work through complex processes and pass validation where other scanners fail.

GoScript is useful to perform the following actions.

- Get past authentication barriers including single sign on and 2 factor
- Drive complex workflows such as sign-ups, purchases and data entry. As a user would passing validation to test deeper in the application
- Allows scanning of single page applications, going through targeted processes as opposed to clicking blindly
- Testing specific areas of a workflow

GoScript has a simple easy to understand and use language consisting of just five basic instructions and a single advanced instruction. Using these you are able to build up some very complex interactions mirroring the way a user would navigate the application by providing a series of instructions for the crawler to follow.

#### **Basic Instructions**

| go:       | Go to the given URL                     | go: http://www.example.com |  |
|-----------|-----------------------------------------|----------------------------|--|
| wait for: | Wait for a given unique string          | wait for: welcome          |  |
| pause:    | Wait for a given number of seconds      | pause: 15                  |  |
| =         | Set the value of a field                | username = joe             |  |
| click:    | Find a page element and trigger a click | click: Log In              |  |
| press:    | Hit the enter key                       | Press: enter               |  |

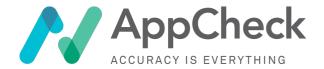

### **Advanced Instructions**

| js: Execute a snippet of JavaScript | js: \$('div.richtext').val('test' |
|-------------------------------------|-----------------------------------|
|-------------------------------------|-----------------------------------|

AppCheck users have the option to edit any changes once the changes have been done, users have the option of "Test Script" to verify that the script is working via the screenshots provided.

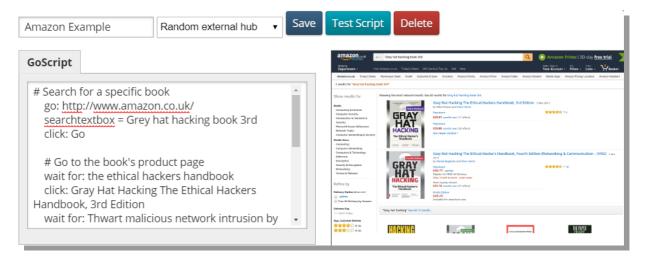

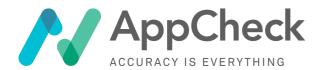

# Appendix B - Two-Factor authentication with Google Authenticator

If your organisation has been set up to use two-factor authentication you will be presented with a set-up screen on your initial login:

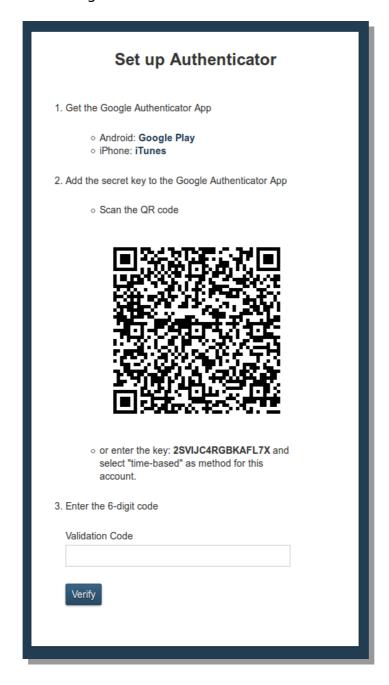

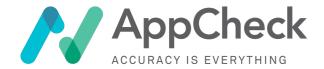

The first step is to download the Google Authenticator App, the set-up screen provides links to download this for Android or IOS (iPhone) based devices.

Once downloaded open the Google Authenticator App and click the red disc with the plus sign in the lower right corner:

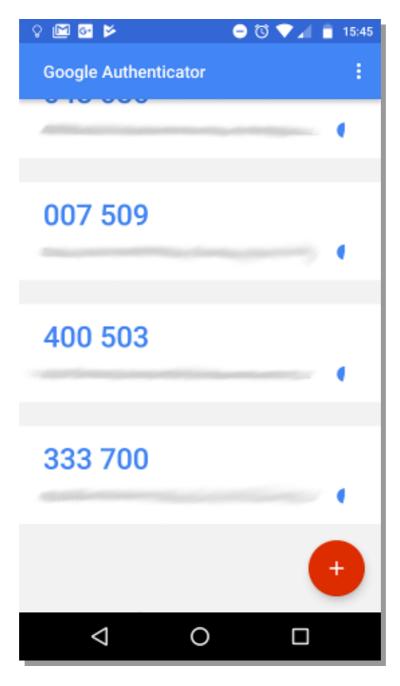

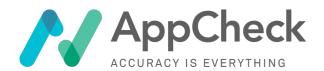

This will bring up options to either "Scan a barcode" or "Enter a provided key"

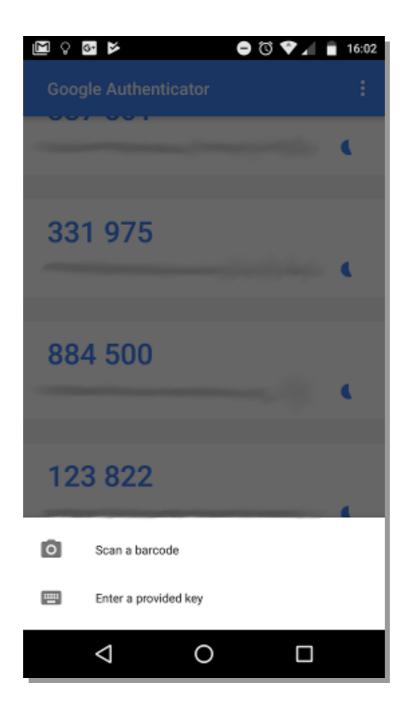

AppCheck allows the choice of scanning a barcode or entering a key.

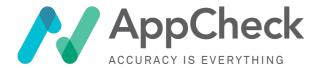

#### Scan a barcode

If you wish to scan the barcode on the AppCheck two-factor setup screen select the "Scan a barcode" option in Google Authenticator and point your phone camera at the barcode on screen:

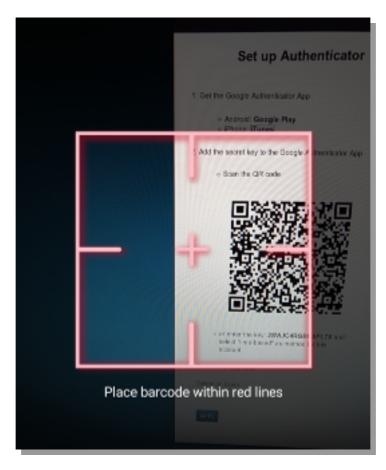

This will add an entry, in Google Authenticator, for your AppCheck user:

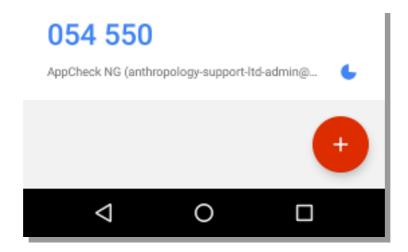

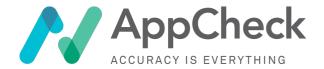

# Enter a provided key

If you wish to set up 2-factor auth with the key provided on the set-up page select "Enter a provided key" in Google Authenticator. You will be presented with this screen:

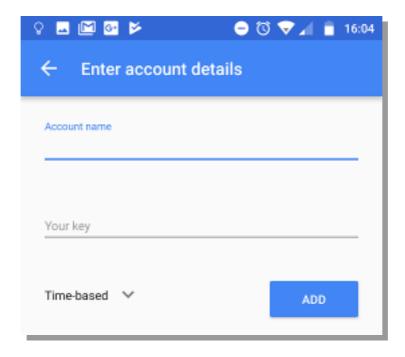

Using the key supplied on the set-up page:

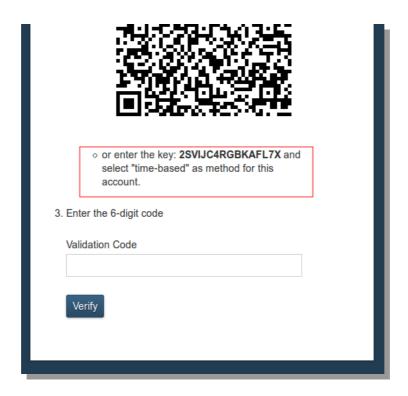

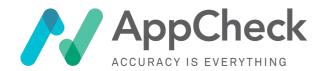

Enter this into Google Authenticator with an appropriate **Account name** i.e. "AppCheck" and then click *ADD*:

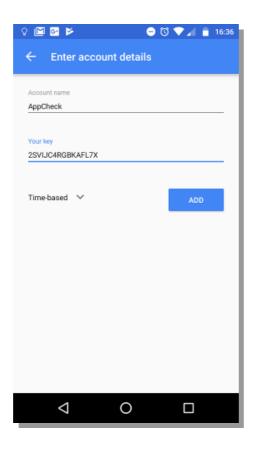

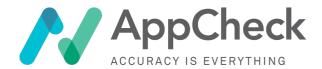

This will add an entry, in Google Authenticator, for your AppCheck user:

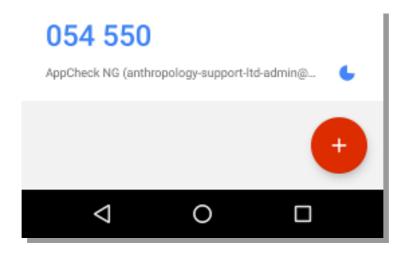

### Completing Set-up

To complete set-up enter your 6-digit two-factor code (in this example **054550**) into the "Validation Code" field and click the "Verify" button.

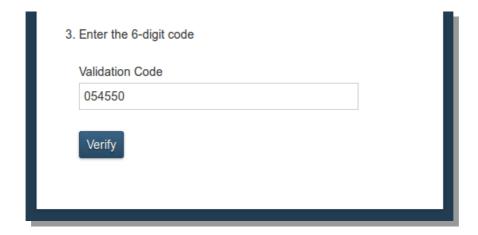

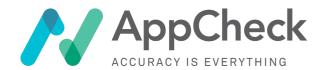

You will successfully login to your account.

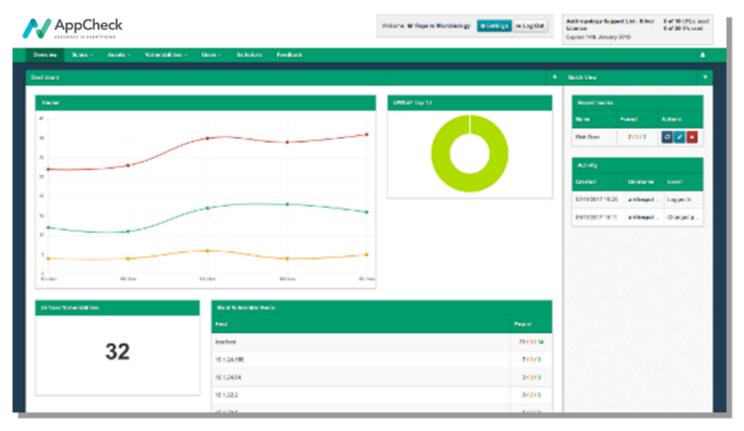

If the validation code is incorrect you will receive an error:

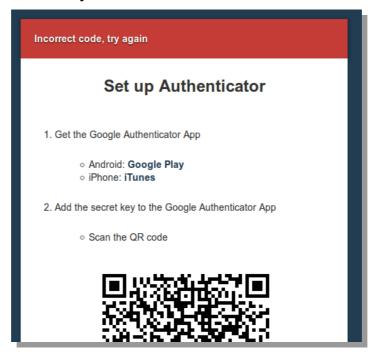

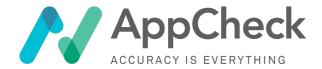

N.B. The 2-factor code is time based and so changes every 30 seconds and is refreshed on screen in the Google Authenticator app, be aware that if the code changes before entering into the "Validation Code" field on the set-up page the code will be deemed invalid and will produce the above error.

### **Future Logins**

On future logins you will be presented with a 2-factor authentication form after entering your username and password:

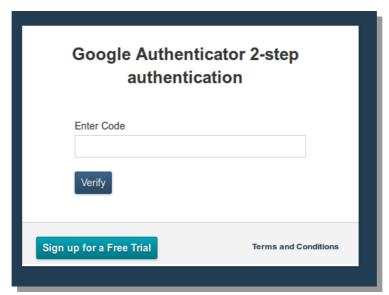

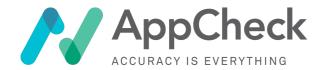

Open the Google Authenticator application and enter the code associated with your AppCheck account, i.e. **681113**:

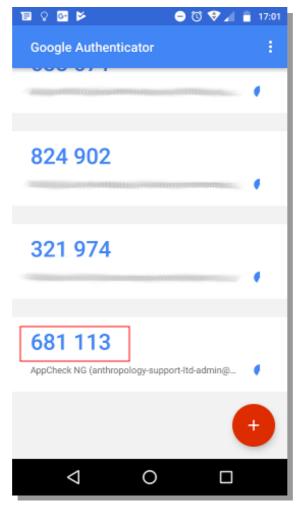

Enter the code into the **Enter** Code field and click *Verify*:

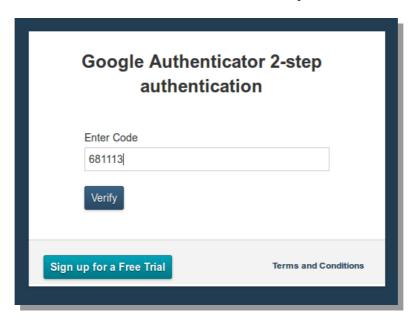

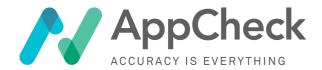

You will be successfully logged in:

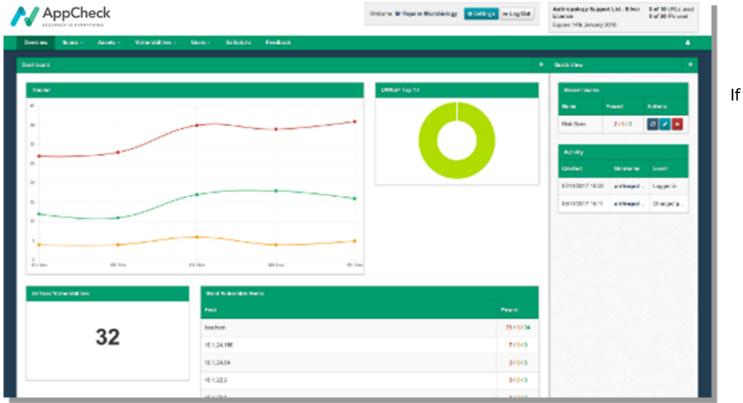

the code is incorrect you will be presented with an error.

N.B. The 2-factor code is time based and so changes every 30 seconds and is refreshed on screen in the Google Authenticator app, be aware that if the code changes before entering into the "Enter Code" field on the authentication page the code will be deemed invalid and will produce the above error.